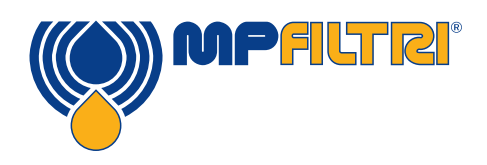

# CML4 Bedienungsanleitung Kompaktes, tragbares Verschmutzungsüberwachungsgerät

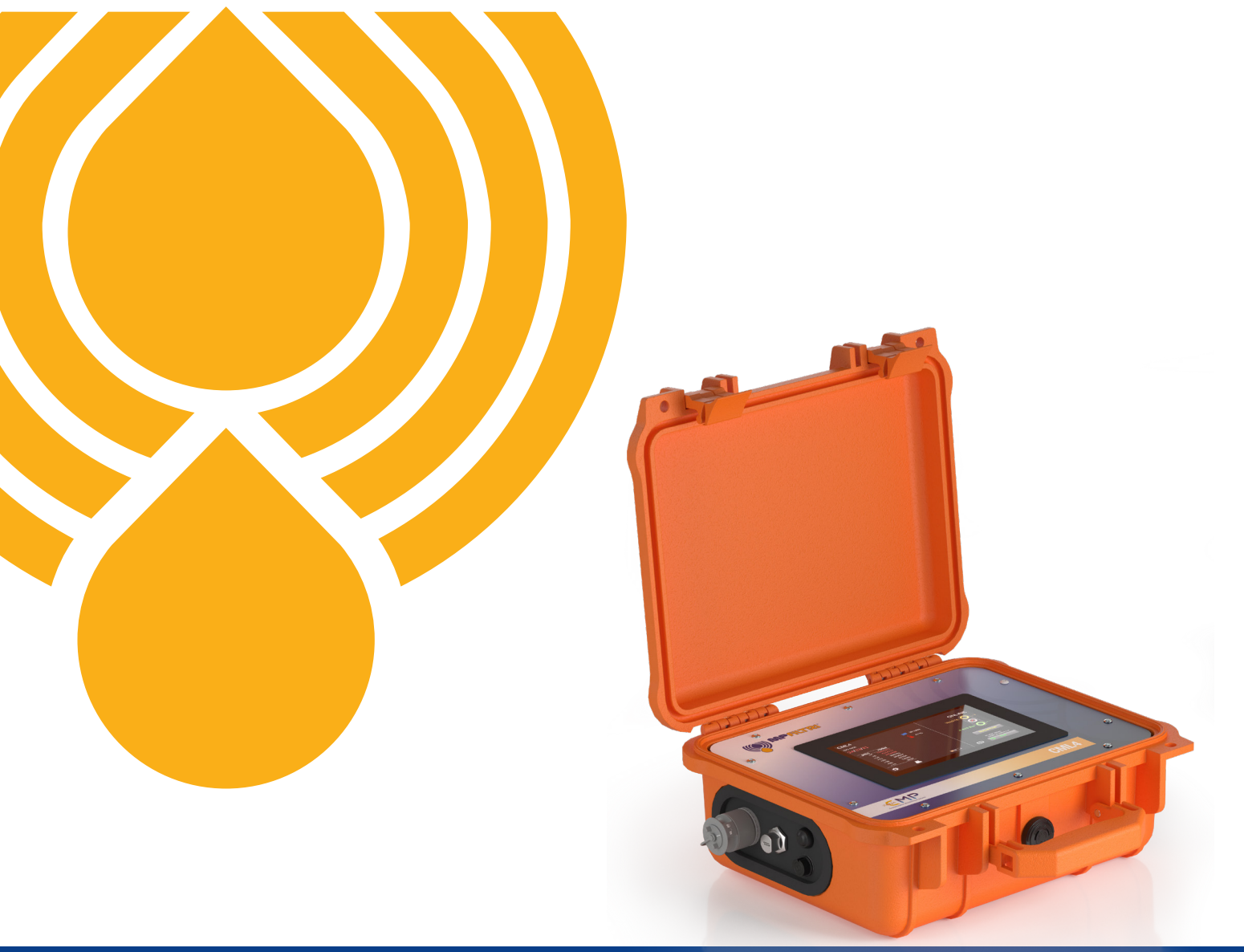

PASSION TO PERFORM

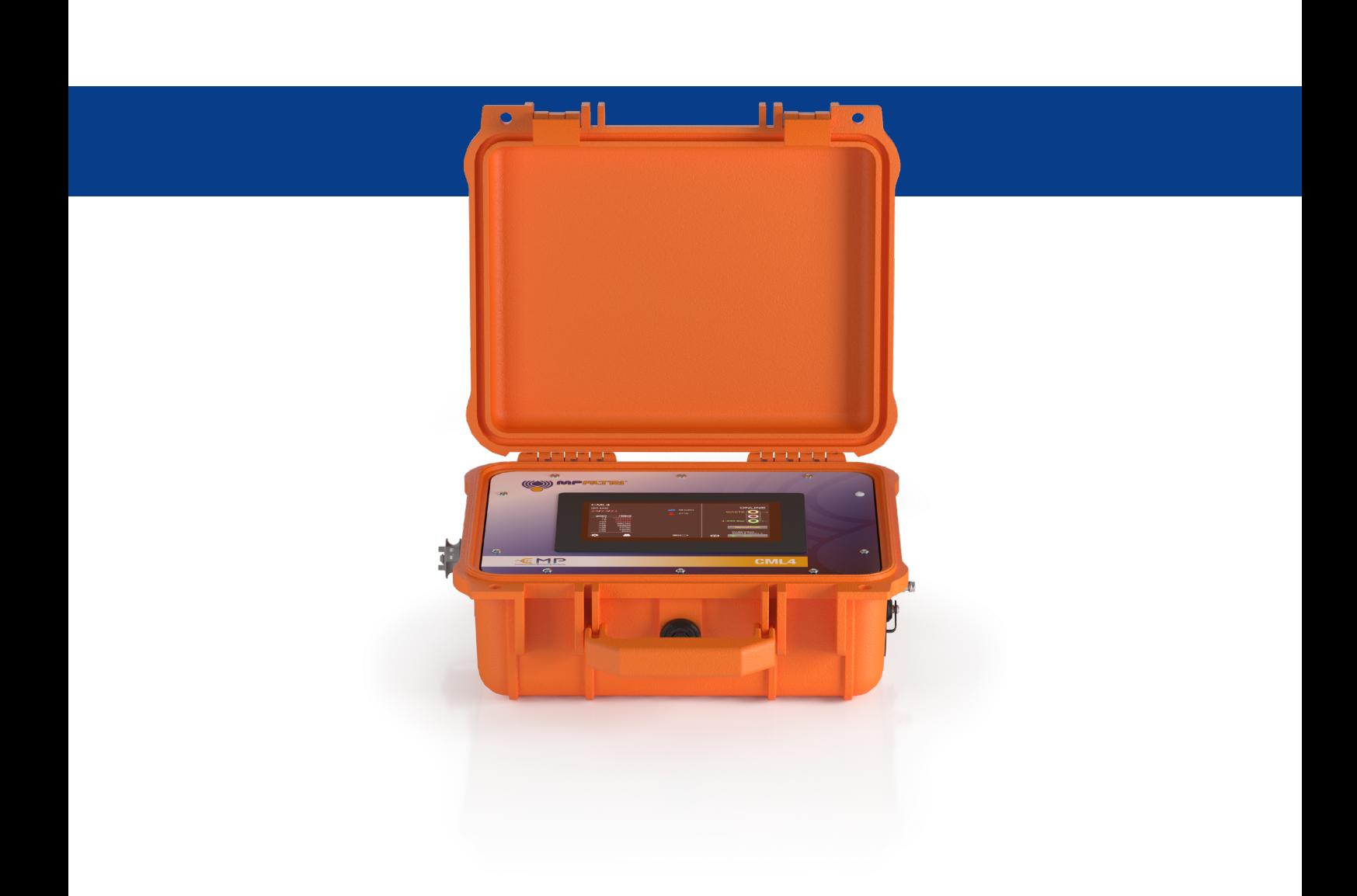

Die in dieser Publikation enthalten Daten und Informationen sind ausschließlich zu Informationszwecken gedacht. MP Filtri behält sich das Recht vor, sowohl aus technischen als auch aus kommerziellen Gründen, jederzeit Änderungen an den Modellen und den Versionen der beschriebenen Produkte vorzunehmen. Die Farben und Abbildungen der Produkte dienen nur zur Veranschaulichung. Jegliche Vervielfältigung, ob ganz oder teilweise, dieses Dokuments ist strengstens untersagt. Alle Rechte vorbehalten.

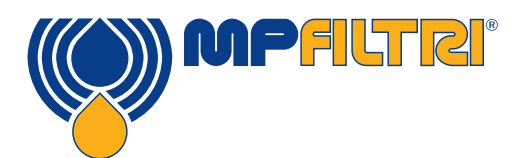

# PRODUKTÜBERBLICK

#### CML4 - Kompaktes, tragbares Verschmutzungsüberwachungsgerät

Ein kompaktes und tragbares Verschmutzungsüberwachungsgerät, welches eine schnelle, genaue Bewertung der Verschmutzungen vor Ort bietet. Es ist daher die perfekte Lösung für den mobilen Einsatz, das Baugewerbe und die Maschinenvermietungsbranche.

Das neue, einfach zu beherrschende CML4 bietet hochmoderne Verschmutzungsüberwachungstechnologie für alle, die ihre kritischen Systeme schützen möchten.

Das CML4 hat eine Dosierpumpe, die die Analyse von druckbeaufschlagten und drucklosen Systemen ermöglicht, und liefert so umfassende Verschmutzungsüberprüfungen an beliebigen Maschinen in jeder Situation.

#### Merkmale & Vorteile

- Hochauflösendes, 7" (178 mm) Touchscreen-Display
- Verschmutzungsergebnisse in Echtzeit auf einen Blick
- Kurze Probenahmenzeiten
- Drucklose und bis 350 bar druckbeaufschlagte Probenahme
- Ganztagsbatterie, mit der 140 Tests mit einer Aufladung durchgeführt werden können
- Tragbar mit einem Gewicht von nur 8,5 kg
- Einfach zu beherrschen Bediener können es in Minuten betreiben
- Ermöglicht vorbeugende Wartung
- Misst und zeigt die folgenden internationalen Standardformate an: ISO 4406, NAS 1638, AS 4059E&F Tabellen 1 und 2, ISO 11218, GBT 14039, GJB 420B, GOST 17216
- Feuchtigkeits- und Temperatursensoren
- Datenerfassung mit einer Speicherkapazität von 4.000 Testergebnissen
- CML-View-Software (auf dem Speicherstick enthalten)
- Bluetooth-Drucker (optionales Gerät)
- Vollständiges Zubehörkit enthalten

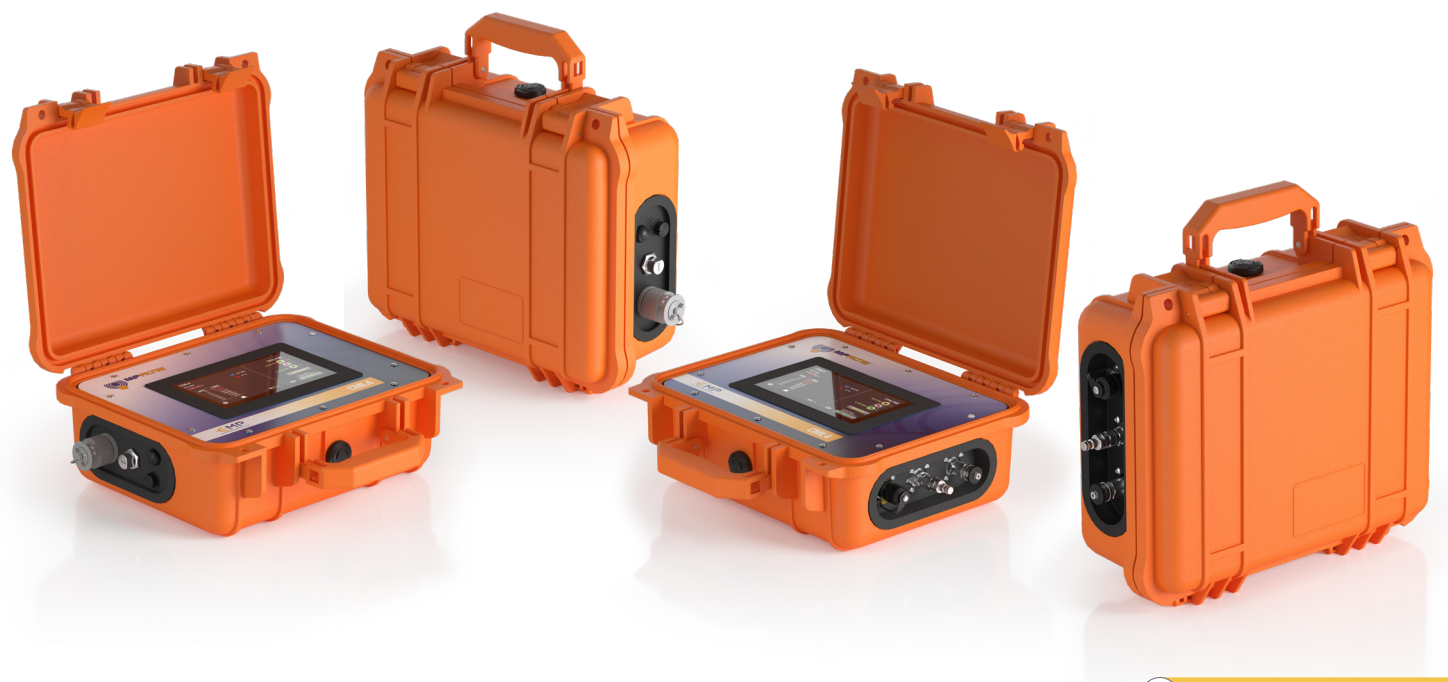

### Produktpräsentation

Das CML4 misst und quantifiziert die Feststoffverschmutzungen in hydraulischen Anwendungen. Das Gerät ist als akkurates Instrument für Anwendungen konzipiert, die Mineralöl als Betriebsfluid nutzen.

Das Gerät kann mit jedem der internationalen Standardformate ISO 4406, NAS 1638, AS 4059E&F Tabellen 1 und 2, ISO 11218, GBT 14039, GJB 420B, GOST 17216 betrieben werden

Das CML4 beinhaltet einen Anschluss für die Stromversorgung sowie mehrere USB-Anschlüsse zur Verbindung mit einem Personal Computer für Fernüberwachung, Einstellungszugriff und direktes Herunterladen auf einen USB-Speicherstick.

Der integrierte Datenlogger zeichnet bis zu 4.000 Testergebnisse intern auf, wenn ein Computer nicht permanent angeschlossen werden kann.

Das Instrument nutzt das Prinzip der Lichtschwächung, wobei eine speziell gebündelte LED-Präzisionslichtquelle zur Beleuchtung der Testmedien benutzt wird. Dieses Licht wird dann mit einem Fotodioden-Modul erfasst. Wenn ein Partikel durch den Strahl wandert, reduziert er die von der Fotodiode empfangene Lichtmenge. Anhand dieser Zustandsänderung kann die Größe des Partikels abgeleitet und die Anzahl gezählt werden.

#### Produktmerkmale

#### **Dosierpumpe**

Das CML4 ist mit einer Hochleistungs-Dosierpumpe ausgestattet, die einen genauen und gleichmäßigen Fluss bietet. Sie ist für niedrig- und hochviskose Flüssigkeiten (≤ 400 cSt) geeignet.

#### Feuchtigkeitssensor

Das CML4 misst den Wassergehalt mit einem kapazitiven RH-Sensor (relative Feuchte). Das Ergebnis wird als Prozent der Sättigung ausgedrückt. 100% RH entspricht dem Punkt, an dem freies Wasser im Fluid existiert, d. h. das Fluid ist nicht länger in der Lage, das Wasser in einer gelösten Lösung zu halten. Dies ist normalerweise auch der Punkt, an dem in einem Hydrauliksystem bedeutende Schäden auftreten, wodurch RH% eine ideale Messskala ist, die nicht von den Fluidcharakteristiken abhängt.

Der Wassersättigungspunkt (100% RH) ist temperaturabhängig, sodass gleichzeitig die Temperatur gemessen wird. Dies ermöglicht einen aussagekräftigen Vergleich der Ergebnisse.

Die gemessene Temperatur ist die des Fluid, das durch das Gerät passiert.

Hinweis: Diese kann in Abhängigkeit von der Volumenstromrate, der Leitungslänge und der Umgebungstemperatur anders als die Temperatur des Hydrauliksystems sein.

Sie ist nicht als akkurate Angabe der Systemtemperatur gedacht, sondern als eine Referenz für die RH-Messung zum Zeitpunkt der Messung. Die Erfahrung hat jedoch gezeigt, dass die gemessene Temperatur in den meisten Anwendungen der des Hydrauliksystems bis auf wenige Grad entspricht.

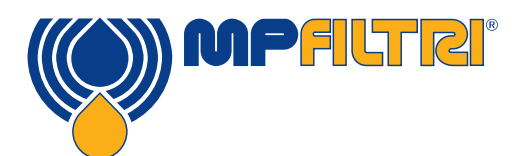

# PRODUKTÜBERBLICK

#### **Datenlogger**

Das CML4 besitzt einen eingebauten Datenlogger, der die Möglichkeit hinzufügt, Testergebnisse in einem internen Speicher aufzuzeichnen und mit einem Zeitstempel zu versehen, selbst wenn es nicht an einen Computer angeschlossen ist.

- Jeder Logeintrag ist mit einem Zeitstempel versehen und enthält die CML4-Seriennummer, sodass er später identifiziert werden kann.
- Der CML4-Speicher bietet Platz für etwa 4.000 Logeinträge. Wenn der Speicher voll ist, wird der älteste Logeintrag überschrieben.

#### Datentransfer mit USB-Stick

Alle Versionen des CML4 gestatten direktes Herunterladen auf einen USB-Speicherstick. Bei eingeschaltetem CML4 den USB-Speicherstick in den USB-Anschluss seitlich am Gerät einstecken.

Das Icon des USB-Speichersticks erscheint auf der rechten Bildschirmseite, wenn der USB-Speicherstick eingesteckt ist. Der auf das Icon des USB-Speichersticks weisende Pfeil ist sichtbar, wenn das CML4 versucht, die Logdatei auf den USB-Speicherstick zu schreiben. Ein erfolgreiches Herunterladen wird durch ein grünes Häkchen angezeigt. Wenn das Herunterladen scheitert, erscheint ein rotes Kreuz. Wenn ein Fehler aufgetreten ist, muss der USB-Speicherstick eventuell neu formatiert werden (Formatierung sollte in FAT32 erfolgen).

Das Icon des USB-Speichersticks bleibt solange sichtbar, bis er entfernt wird, und dann verschwinden alle mit der USB-Download-Funktion assoziierten Icons.

Der mit dem Gerät mitgelieferte USB-Speicherstick ist für den Transfer vorformatiert. Andere USB-Speichersticks müssen eventuell neu formatiert werden (FAT32- oder FAT32Ex-Dateisystem, dies ist normal für den Dateitransfer zwischen Windows-Systemen und Geräten).

#### Optionaler Bluetooth-Drucker

Das CML4 kann zusammen mit einem optionalen Bluetooth-Drucker benutzt werden. Nachdem der Drucker mit dem Gerät verbunden wurde, werden Ergebnisse sofort nach Drücken des Knopfs Drucker ausgedruckt.

#### Fluidkompatibilität der Produktversionen

Version M: Mineralöle und synthetische Fluide.

# EG-Konformitätserklärung

Die in dieser Erklärung eingeschlossenen Produkte sind alle Varianten des Folgenden:

- Mit oder ohne Feuchtigkeitssensor
- Kompatibel mit Mineralöl/synthetischen Fluiden
- Mit oder ohne externem Bluetooth-Drucker (optionales Gerät)
- Mit USB-Download
- Mit Touchscreen-Display

Für Teilecodes siehe Bezeichnung & Bestellschlüssel (Abschnitt 6.2 auf Seiten 39-40).

Produkthersteller: MP Filtri UK Keep House Conference Way Vale Park South Evesham Worcestershire WR11 1LB, England +44 (0) 1386 258500 sales@mpfiltri.co.uk

Die beschriebenen Produkte entsprechen den folgenden Richtlinien:

2014/30/EU über elektromagnetische Verträglichkeit

Zertifizierungsprüfung wurde durchgeführt gemäß:

- DEF STAN 00-35 Teil 3 Ausgabe 4 Environmental Test Methods (Umwelttestmethoden)
- BS EN 60068 Normenreihe zu Umweltbedingungen
- BS EN 60529: 1992 + A2:2013 Schutzarten durch Gehäuse (IP-Code)
- BS EN 62262:2002 Schutzarten durch Gehäuse für elektrische Betriebsmittel (Ausrüstung) gegen äußere mechanische Beanspruchungen (IK-Code)
- BS EN 60721-3-4: 1995 Klassifizierung von Umweltbedingungen Teil 3: Klassen von Umwelteinflussgrößen und deren Grenzwerte, Abschnitt 3.4

Datum: Juli 2023

Unterschrift: Kris Perks (General Engineering Manager) im Namen von MP Filtri UK Ltd

 $\frac{1}{\sqrt{2\pi}}$ 

CMI<sub>4</sub>

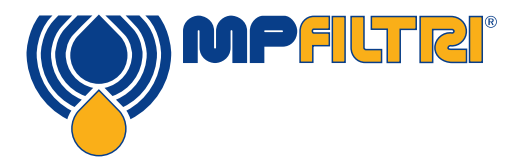

# KONFORMITÄTSERKLÄRUNG

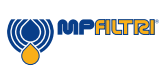

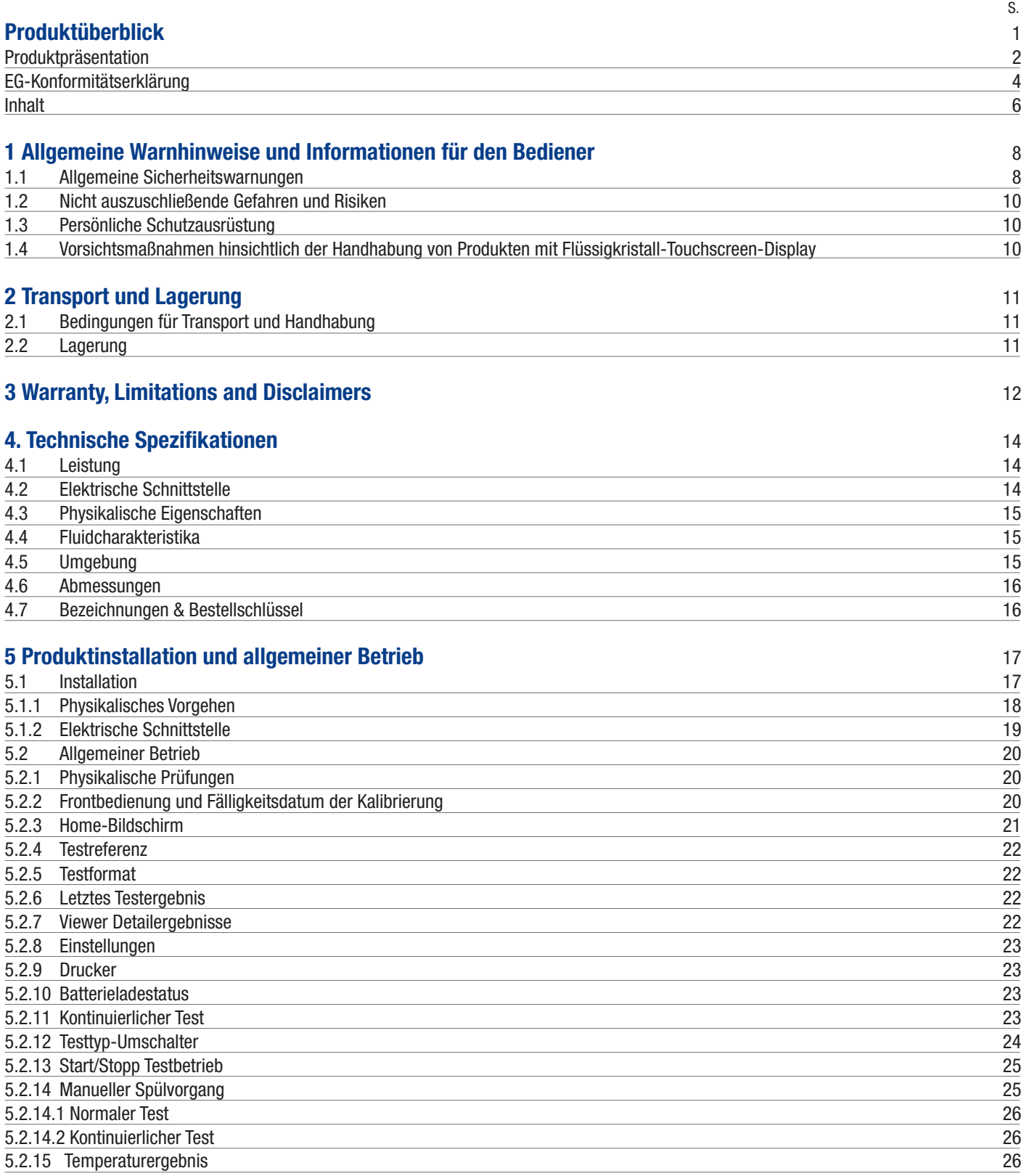

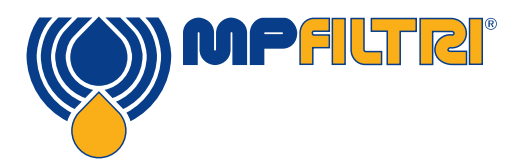

# INHALT

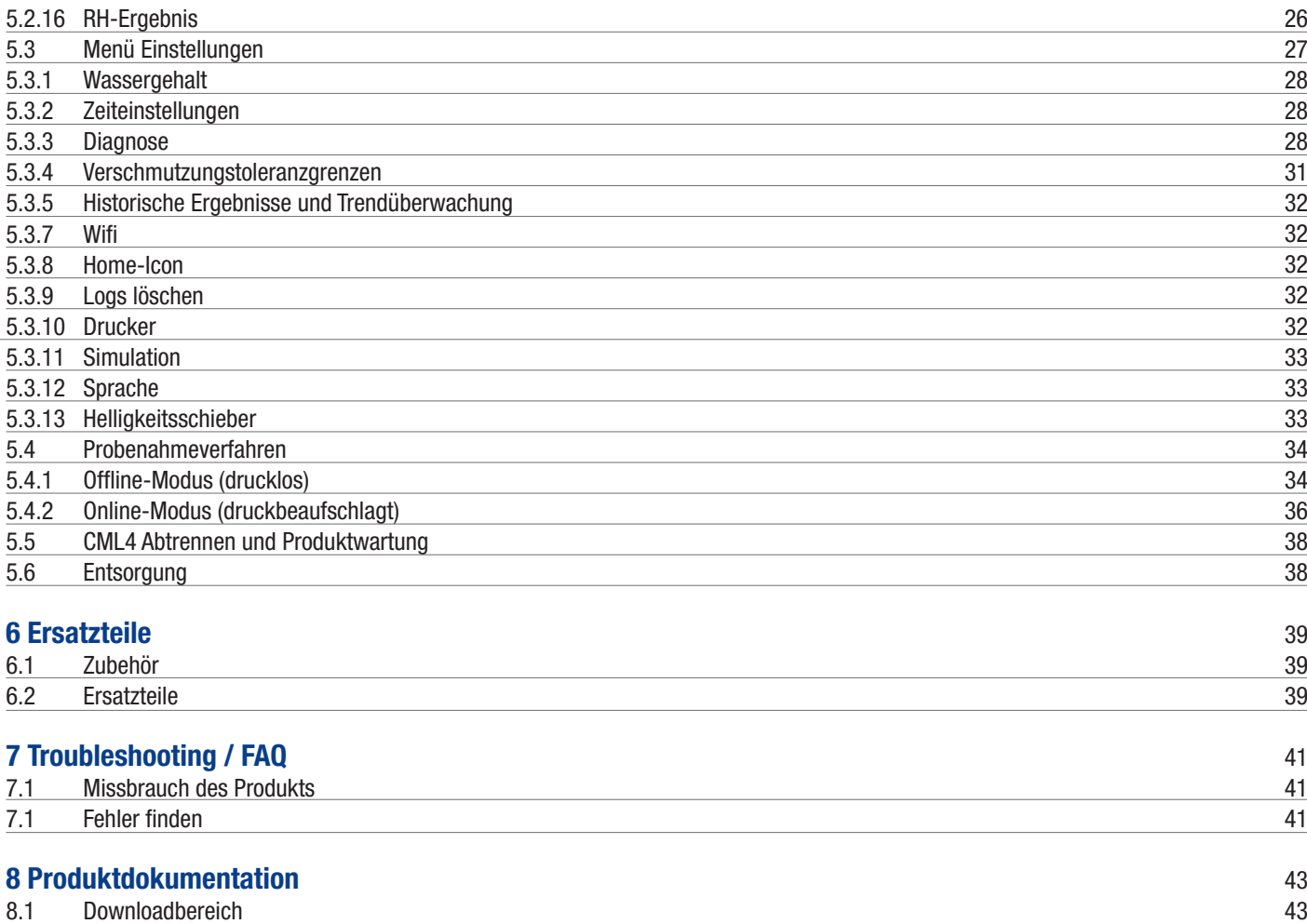

### 1 Allgemeine Warnhinweise und Informationen für den Bediener

#### 1.1 Allgemeine Sicherheitswarnungen

Das Gerät nicht vor Lesen dieses Handbuchs bedienen, warten oder irgendwelche Abläufe durchführen. Alle Personen, die das Gerät bedienen, müssen die folgende persönliche Schutzausrüstung tragen.

- Schutzbrille
- Sicherheitsschuhe
- Handschuhe
- Overall (oder andere geeignete Schutzkleidung)

Vor der Durchführung jeglicher Geräteinstallationsverfahren und/oder vor der Nutzung sollten die in diesem Handbuch aufgeführten Anleitungen genauestens befolgt werden. Darüber hinaus ist es erforderlich, die aktuellen Vorschriften für die Verhütung von Arbeitsunfällen und die Sicherheit am Arbeitsplatz zu befolgen.

Hinweise bezüglich der Verhütung von Gesundheitsgefahren für das Bedienpersonal des Geräts sind in diesem Dokument mit Symbolen hervorgehoben, die die folgenden Bedeutungen haben:

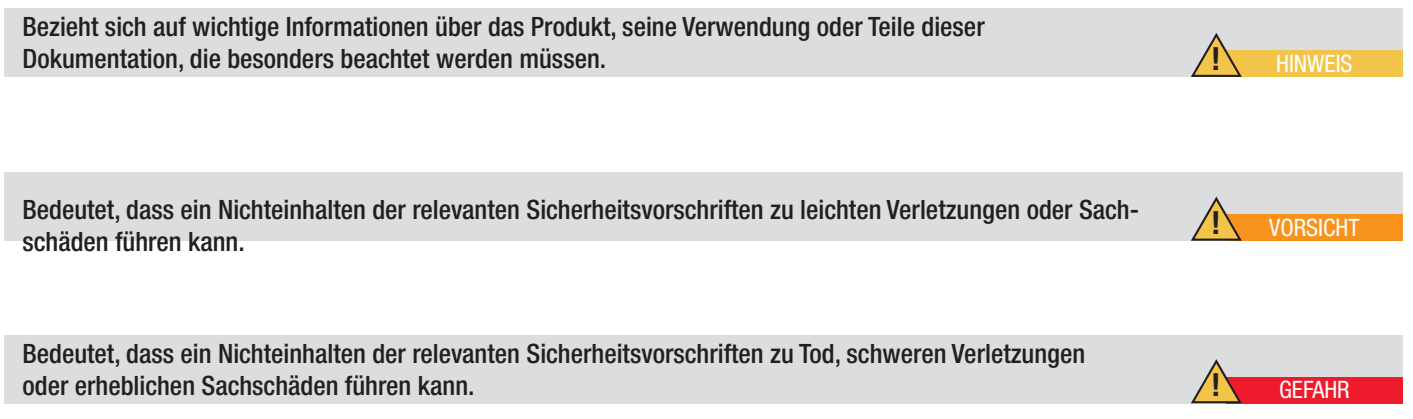

Ein Nichteinhalten der relevanten Sicherheitsvorschriften kann zu Tod, schweren Verletzungen oder erheblichen Sachschäden führen.

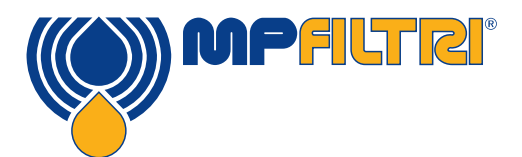

# ALLGEMEINE WARNHINWEISE

Um eine schnelle Identifizierung der Mitarbeiter zu ermöglichen, die dieses Handbuch lesen müssen, wurden Definitionen mit den folgenden Bedeutungen verwendet:

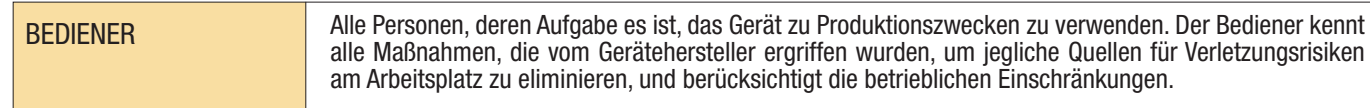

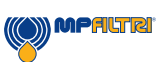

Das Gerät muss gemäß den aktuellen Vorschriften in dem Land, in dem das Gerät installiert ist, bas derat mass gemab den aktuenen vorsemmen in dem Eand, in dem das derat mistaniert ist,<br>außer Betrieb genommen und/oder demontiert werden.

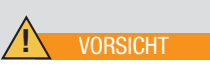

#### 1.2 Nicht auszuschließende Gefahren und Risiken

- Risiko von Hydraulik-Einspritzverletzung
- Verbrennungsrisiko aufgrund hoher Temperaturen
- Unbeabsichtigtes Austreten von Öl und damit einhergehender Rutschgefahr
- Schlauchschäden und damit einhergehender Schmierstoffverlust

- Aufgrund von Öltemperaturen über 40/45 °C muss bei der Handhabung des Geräts extrem vorsichtig vorgegangen werden. Direkten Kontakt mit heißem Öl vermeiden.

NACH DER VERWENDUNG – ALLE GERÄTE VOR DER HANDKÜHLEN LASSEN.

#### 1.3 Persönliche Schutzausrüstung

Bei der Bedienung des Geräts muss das Personal Sicherheitsschuhe, Handschuhe und Schutzbrille tragen. Im Allgemeinen ist die je nach Tätigkeit am Gerät zu tragende PSA in der folgenden Tabelle aufgeführt:

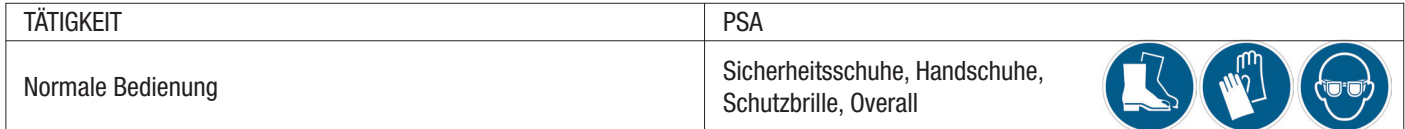

#### 1.4 Vorsichtsmaßnahmen hinsichtlich der Handhabung von Produkten mit Flüssigkristall-Touchscreen-Display

- Wenn die LCD-Anzeige bricht, muss vorsichtig vorgegangen werden, damit das Flüssigkristall nicht in Kontakt mit der Haut kommt.
- Sollte das Flüssigkristall in Kontakt mit der Haut oder Kleidung kommen, dann muss es sofort mit Wasser und Seife abgewaschen werden.
- Alle starken mechanischen Stöße vermeiden, die das Glas brechen können.

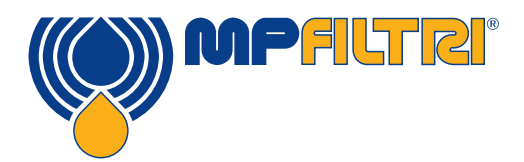

# ALLGEMEINE WARNHINWEISE / LAGERUNG

### 2 Transport und Lagerung

#### 2.1 Bedingungen für Transport und Handhabung

Das Gerät wird in einem Pappkarton mit entsprechender Schutzverpackung versandt und diese sollten, wo möglich, entsprechend recycelt werden.

Das verpackte Gesamtgewicht von CML4 und Zubehör beträgt 12 kg.

#### 2.2 Lagerung

Das Gerät sollte an einem geeigneten Platz abseits des Produktionsbereichs gelagert werden, wenn es nicht verwendet wird. Das Gerät sollte mit den mitgelieferten Kappen auf den Anschlüssen gelagert werden. Dieser Lagerplatz sollte jegliche andere Produktion oder anderes Personal nicht behindern.

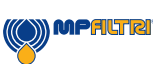

### 3 Garantie, Beschränkungen und Ausschlüsse

MP Filtri garantiert für einen Zeitraum von 12 Monaten ab Versanddatum, dass die vom Unternehmen gefertigten und verkauften Produkte frei von Material-, Verarbeitungs- und Leistungsfehlern sind.

#### Hardware/Firmware

Sollte sich die Hardware während des Garantiezeitraums als fehlerhaft erweisen, dann wird MP Filtri das fehlerhafte Produkt nach eigenem Ermessen ohne Berechnung von Teilen, Arbeitskraft, Transport und Versicherung entweder reparieren oder durch ein gleichwertiges Produkt im Austausch für das fehlerhafte Geräte ersetzen.

#### **Software**

MP Filtri garantiert, dass die Software in den wesentlichen Punkten gemäß ihrer funktionalen Spezifikationen für 12 Monate nach dem Versanddatum funktioniert, vorausgesetzt dass die Integrität der Betriebsumgebung nicht durch Missbrauch, unangemessene Handhabung, abnormale Betriebsbedingungen, Vernachlässigung oder Beschädigung (unabsichtlich oder anderweitig) oder die Einführung eines Drittprodukts (Software oder Hardware), das in irgendeiner Weise dem Produkt von MP Filtri entgegensteht, beeinträchtigt wurde.

#### **Gültigkeit**

Diese Garantie erstreckt sich nur auf den Originalkäufer oder den Endnutzerkunden eines von MP Filtri autorisierten Partners.

#### Inanspruchnahme von Garantieleistungen

Um im Rahmen dieser Garantiebedingungen Leistung in Anspruch zu nehmen, muss der Kunde MP Filtri vor Ablauf des Garantiezeitraums verständigen und den Artikel gemäß der Produktrückgabebestimmungen von MP Filtri zurücksenden. Jegliche Produkte, die im Rahmen der Garantie zur Reparatur zurückgesendet werden, müssen von einem kompletten Fehlerbericht begleitet werden, der die Symptome und die Bedingungen, unter denen der Fehler aufgetreten ist, beschreibt. Sollten MP Filtri als ein Ergebnis der Nichtbeifügung der erforderlichen Unterlagen zusätzliche Kosten entstehen, dann wird eine Verwaltungsgebühr erhoben.

#### Ausschlüsse

Diese Garantie gilt nicht bei Defekten, Fehlern oder Schäden, die durch unsachgemäße Verwendung oder unsachgemäße oder unzureichende Sorgfalt entstanden sind. MP Filtri ist nicht verpflichtet, Leistungen im Rahmen dieser Garantie zu erbringen, wenn:

a) Der Schaden durch die Nichtdurchführung einer umfassenden und ordnungsgemäßen Inspektion des Produkts (wie in der dem Produkt zum Zeitpunkt des Versands beiliegenden Dokumentation beschrieben) beim erstmaligen Empfang des Produkts nach dem Versand durchgeführt wurde;

b) Der Schaden von Personen bei Versuchen, das Produkt zu reparieren oder zu warten, verursacht wurden, die keine Mitarbeiter von MP Filtri sind.

c) Der Schaden durch unsachgemäße Verbindung oder Anschluss an nicht kompatible Geräte oder Produkte einschließlich Softwareanwendungen verursacht wurde.

#### Kosten

Im Rahmen dieser Garantie übernimmt MP Filtri die Transport- und Versicherungskosten für den Versand des fehlerhaften Produkts zurück zum Standort des Herstellers sowie für seine Rücksendung zum ursprünglichen Versandstandort des Kunden, außer wenn: a) Die Produktrückgabebestimmungen von MP Filtri nicht befolgt wurden.

b) Der Produktfehler durch einen der oben beschriebenen Ausschlüsse verursacht wurde, wobei der Kunde für die kompletten Reparaturkosten (Teile und Arbeitskraft) plus alle Transport- und Versicherungskosten von und zu den Standorten von MP Filtri verantwortlich ist.

c) Das Produkt während des Transports beschädigt wird und unzureichende Verpackung zu dieser Beschädigung beigetragen hat. Der Kunde ist dafür verantwortlich sicherzustellen, dass die für die Rücksendung des Geräts an MP Filtri verwendete Verpackung dieselbe oder eine mit gleichwertigen Schutzeigenschaften ist, wie die, die zum erstmaligen Versand des Produkts an den Kunden verwendet wurde. Jegliche Schäden, die das Ergebnis unzureichender Verpackungen sind, heben die

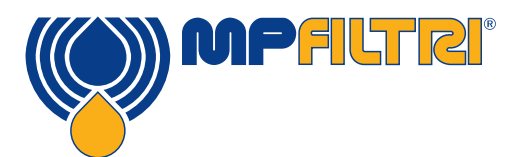

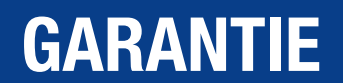

Verpflichtungen von MP Filtri im Rahmen dieser Garantie auf. Sollte das Produkt des Kunden nach einer Reparatur an einem Standort von MP Filtri während des Transports beschädigt werden, dann müssen vollständige fotografische Aufzeichnungen der Schäden (Verpackung und Produkt) vorgelegt werden, um etwaige Entschädigungsansprüche zu unterstützen. Bei Nichtvorlegen dieser Nachweise werden die Verpflichtungen von MP Filtri im Rahmen dieser Garantie eventuell eingeschränkt.

DIESE VON MP FILTRI GEGEBENE GARANTIE ERSETZT ALLE ANDEREN GARANTIEN, AUSDRÜCKLICH ODER IMPLIZIERT, EINSCHLIESSLICH, ABER NICHT BESCHRÄNKT AUF, JEGLICHER IMPLIZIERTER GARANTIEN IN BEZUG AUF MARKTGÄNGIGKEIT, NICHTVERLETZUNG VON RECHTEN ODER EIGNUNG FÜR EINEN BESTIMMTEN ZWECK. MP FILTRI IST NICHT HAFTBAR FÜR JEGLICHE BESONDEREN, INDIREKTEN, UNBEABSICHTIGTEN ODER FOLGESCHÄDEN ODER VERLUSTE (EINSCHLIESSLICH DATENVERLUST). WIR SCHLIESSEN SPEZIFISCH ALLE GARANTIEN AN KUNDEN DES KUNDEN AUS. DAS EINZIGE RECHTSMITTEL DES KUNDEN BEI JEGLICHEN GARANTIEVERLETZUNGEN IST DIE REPARATUR ODER DER ERSATZ DES FEHLERHAFTEN PRODUKTS NACH DEM ERMESSEN VON MP FILTRI.

Die MP Filtri Ltd. betreibt eine Politik der kontinuierlichen Produktverbesserung und behält sich das Recht vor, die Spezifikationen ohne vorherige Ankündigung zu ändern.

#### 3.1 Garantie für Rekalibrierung

Das CML4 wird für einen Zeitraum von 12 Monaten nach dem Empfang des Produkts garantiert, vorbehaltlich der Nutzung für den beabsichtigten Zweck und Bedienung gemäß dieser Bedienungsanleitung.

MP Filtri wird die Genauigkeit des CML4 nur verifizieren, wenn das Gerät alle 12 Monate neu kalibriert wird.

Bitte sicherstellen, dass die Testergebnisse im Speicher zu CMP-View heruntergeladen werden, bevor das CML4 versandt wird, für den Fall, dass die von MP Filtri während des Service / der Rekalibrierung ergriffenen Zamendamen ein Löschen des Speichers verursachen.<br>Maßnahmen ein Löschen des Speichers verursachen.

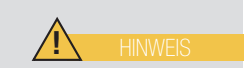

Es wird darum gebeten, dass nur das CML4 und nicht die Schutztasche oder jegliches andere Zubehör zur Rekalibrierung eingesendet wird.

MP Filtri übernimmt keinerlei Haftung für jegliche Artikel, die mit dem Gerät zurückgeschickt wurden. Sicherstellen, dass das CML4 für den Transport angemessen verpackt ist.

### 4. Technische Spezifikationen

#### 4.1 Leistung

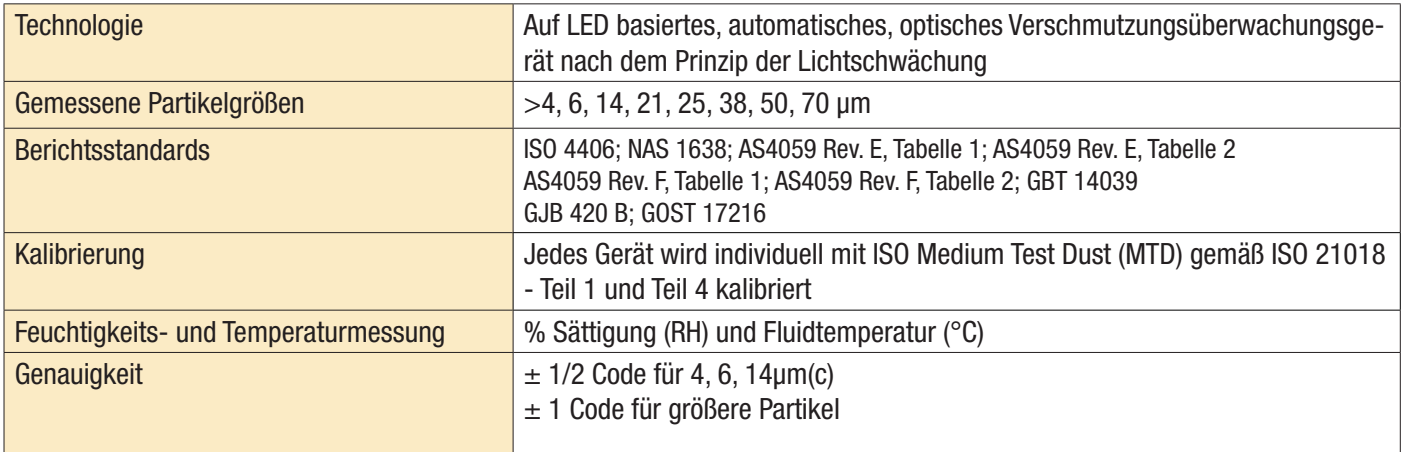

#### 4.2 Elektrische Schnittstelle

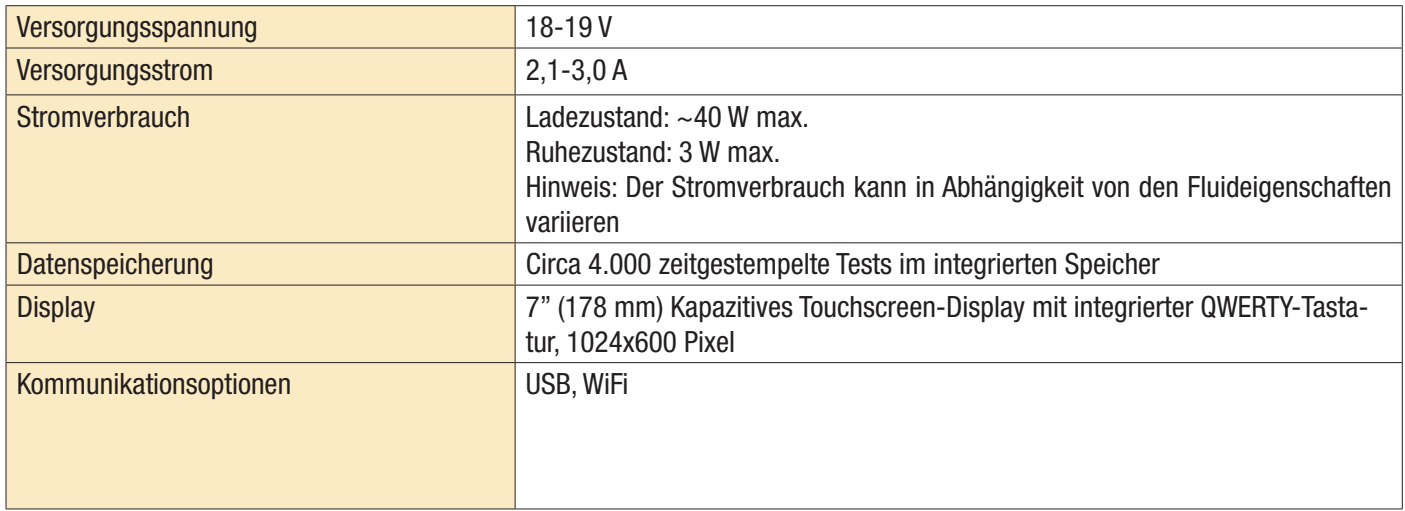

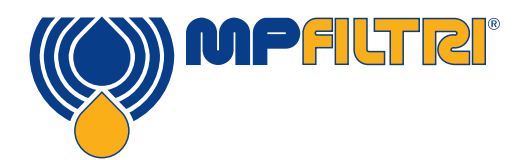

# TECHNISCHE DATEN

#### 4.3 Physikalische Eigenschaften

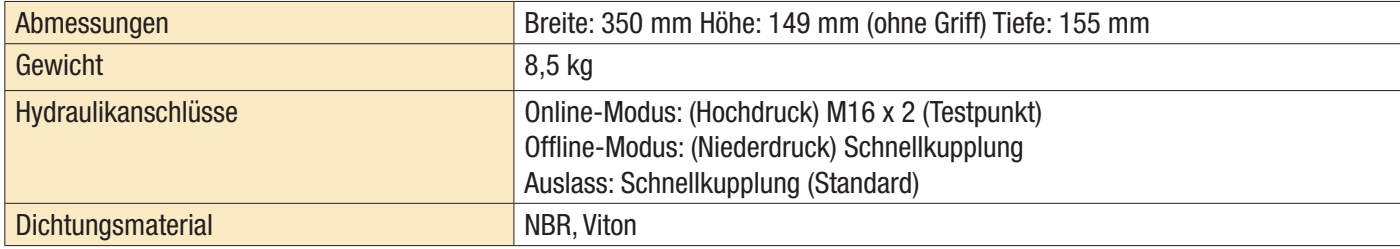

#### 4.4 Fluidcharakteristika

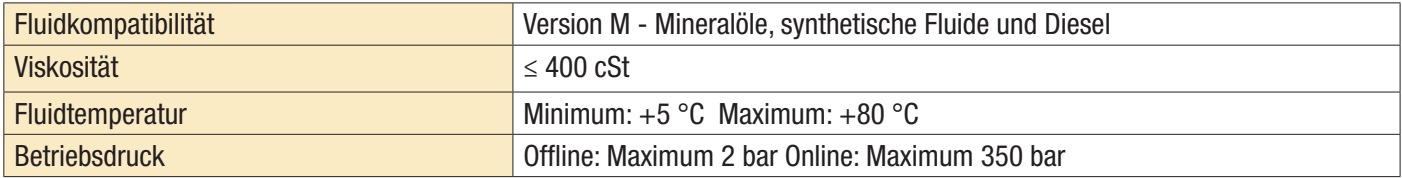

#### 4.5 Umgebung

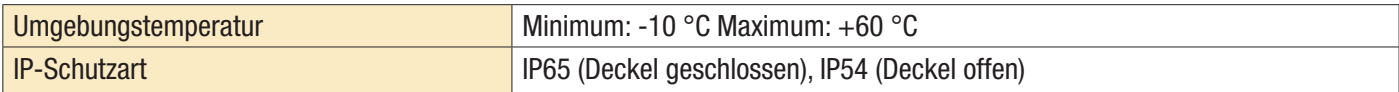

#### 4.6 Abmessungen

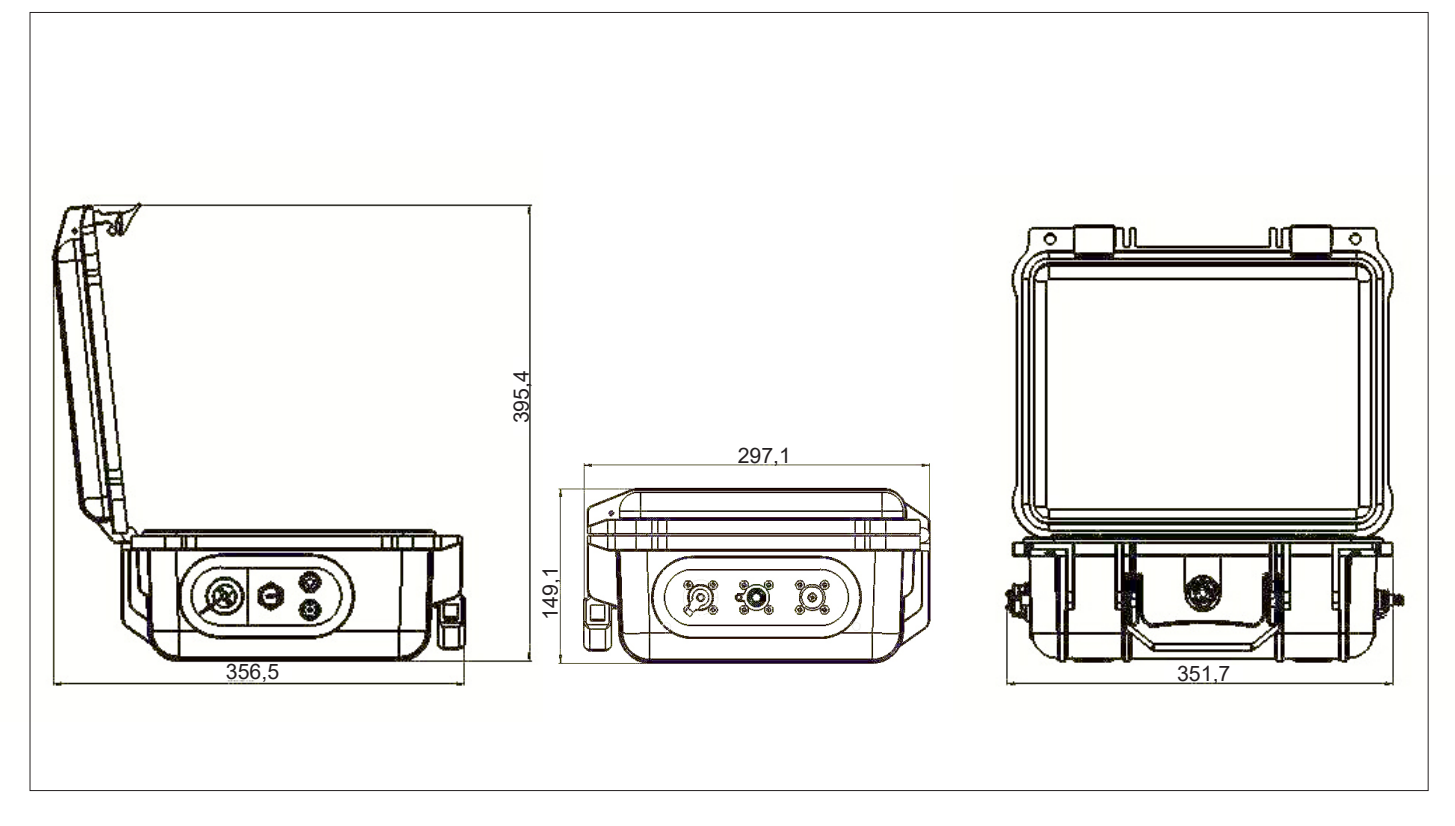

#### 4.7 Bezeichnungen & Bestellschlüssel

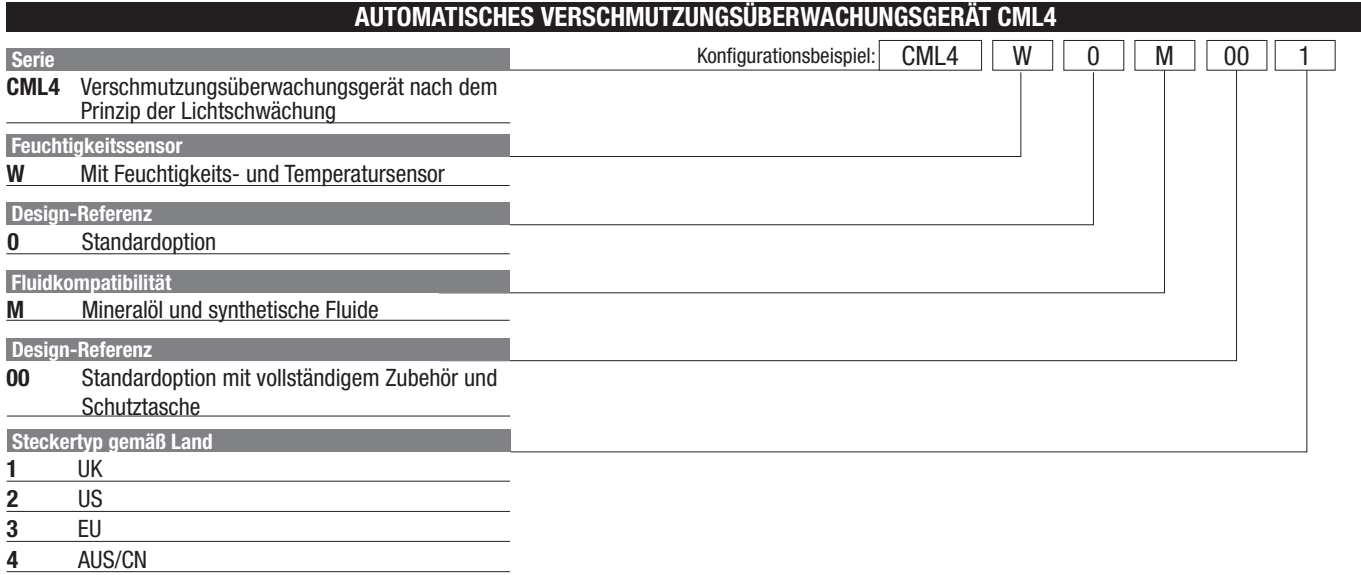

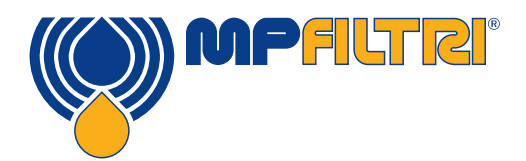

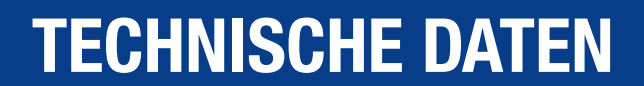

### 5. Produktinstallation und allgemeiner Betrieb

#### 5.1 Installation

Jedes gelieferte CML4 umfasst Folgendes:

- $\bullet$  1 x CML4
- 1 x M16x2 Microbore-Druckschlauch, 1500 mm lang + Beutel
- 1 x 2000 mm Auslassschlauch mit Schnellkupplung + Beutel
- 1 x 1 l Auffangbehälter
- 1 x Netzkabel mit regionalen Adaptern (UK/EU/US/CN/AUS)
- 1 x USB-Speicherstick mit einer digital Kopie der Produktbenutzerhandbücher, CMP-View Software, Zubehörprodukte, Treiber und Produktbroschüren
- 2 x Ausdruck des Kalibrierungszertifikats
- 1 x Schutztasche
- 1 x 1500 mm Offline-Schlauch mit Schnellkupplung und Beutel (Niederdruck)
- 1 x USB C zu USB A Kabel

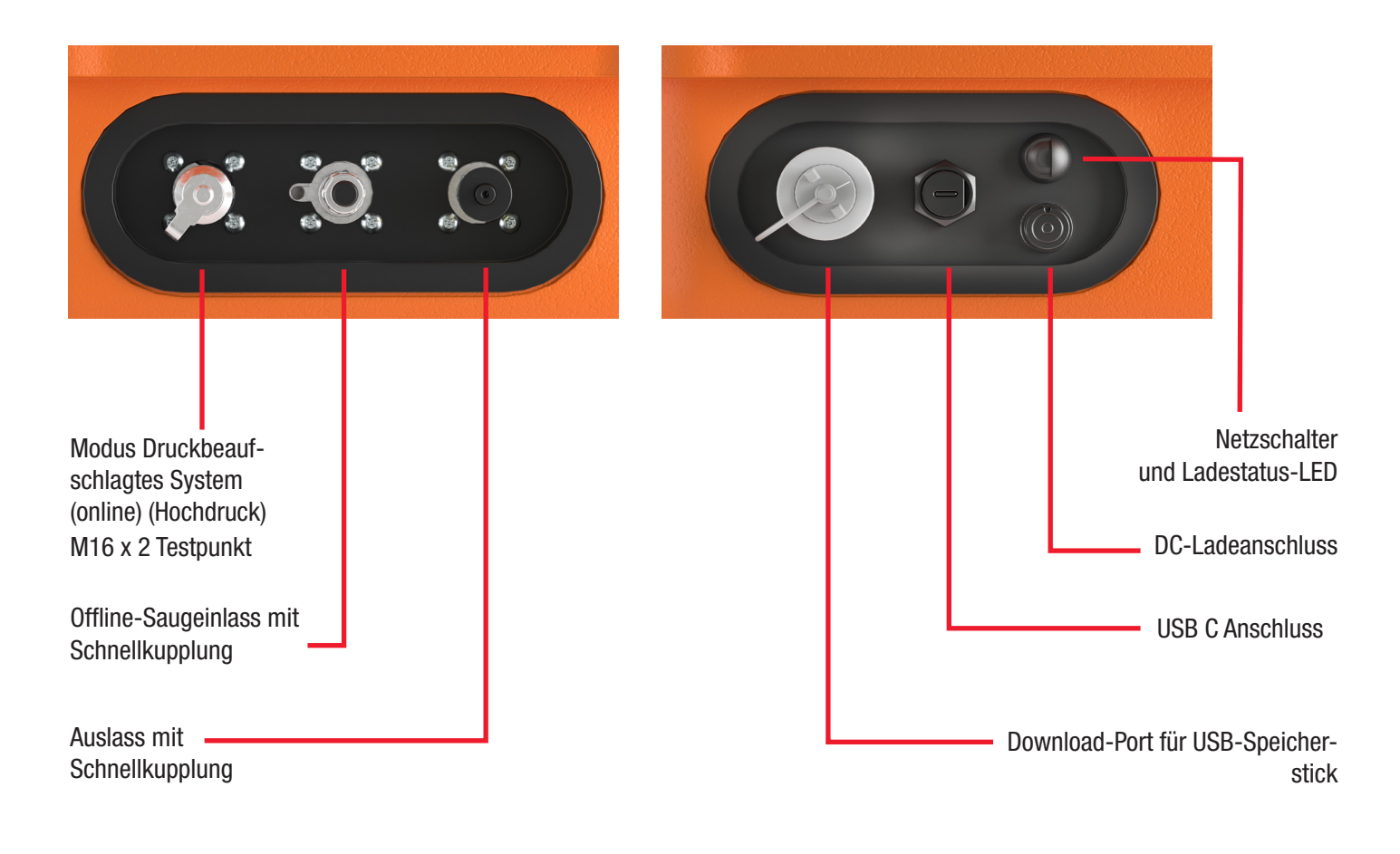

#### 5.1.1 Physikalisches Vorgehen

Geeignete, sichere Entnahmestellen und Auslass-Entsorgungswege erkennen.

Zu diesem Zeitpunkt das System NICHT anschließen. Siehe Abschnitt 5.4 für eine detaillierte Schritt-für-Schritt-Anleitung. 2007 in der Einstein der Einstein der Einstein der Einstein der Einstein der Ein

Den Auslassschlauch NICHT an ein druckbeaufschlagtes System anschließen. Dies verursacht Fehlfunktionen des CML4 und kann zu internen Beschädigungen führen. Es dürfen keine zusätzlichen Verengungen im Auslassschlauch vorhanden sein - dieser muss in die Atmosphäre abgeleitet werden.  $\triangle$ 

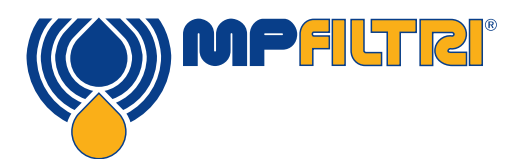

# PRODUKTINSTALLATION

#### 5.1.2 Elektrische Schnittstelle

Der Ein-/Ausschalter befindet sich seitlich am Gerät, siehe Abschnitt 5.1 (Seite 17).

Durch Drücken dieses Knopfs wird das CML4 eingeschaltet und der Startbildschirm wird auf dem Display angezeigt, siehe Abbildung 5.2 (Seite 21).

Der Kopf enthält auch eine dreifarbige LED, die den Status des Geräts hinsichtlich der in der Batterie vorhandenen Ladung anzeigt. Die Farben sind wie folgt zugeordnet:

Grün - Ladungsniveau höher als 70% Gelb - Ladung zwischen 20-70% Rot - Ladung geringer als 20%

Der Ladeanschluss für die interne Lithium-Ionen-Batterie befindet sich unmittelbar unterhalb des Ein-/Ausschalters. Um das Ladekabel anzuschließen, muss der weiße Pfeil auf dem Kabelstecker auf die weiße Linie oben auf der Steckdose im Gerätegehäuse ausgerichtet werden.

Der Stecker muss ganz eingesteckt und dann um etwa 60 ° im Uhrzeigersinn gedreht werden.

Den Vorgang in umgekehrter Reihenfolge durchführen, um das Ladekabel auszustecken.

Hinweis: Das CML4 zeigt den Status "Ladevorgang" durch Blinken einer LED an.

Das CML4 wurde als ein unabhängiges, tragbares Gerät gestaltet. Wenn das Produkt jedoch an einen Computer angeschlossen werden soll und das Produkt mit der CMP-View Software benutzt wird, dann kann dies über ein USB A zu USB C Kabel erfolgen (dieses Kabel wird mit dem Gerät mitgeliefert).

Das Kabel wird in den USB-Anschluss eingesteckt (siehe Abschnitt 5.1). Das andere Ende des Kabels kann dann mit einem PC verbunden werden, auf dem die maßgeschneiderte CMP-View Software von MP Filtri für Kommunikation/Log-Downloads/ Fernbedienung geladen wurde.

Bitte die Webseite: https://www.mpfiltri.co.uk/FilesProdotti/CMPViewSoftwareQuickStartGuideEN.pdf für weitere Informationen über die Nutzung der CMP-View Software besuchen.

Es gibt auch die Option, den Log-Download direkt auf einen USB-Speicherstick auszuführen. Ein FAT32-formatierter Speicherstick kann in den "Typ A" Anschluss eingesteckt werden, der sich seitlich am Gerät links vom PC-Anschluss befindet.

Um sicherzustellen, dass das Gerät die IP-Schutzart immer erfüllt, MÜSSEN die Kappen der USB-Anschlüsse nach der Nutzung wieder aufgesetzt werden.

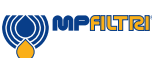

#### 5.2 Allgemeiner Betrieb

#### 5.2.1 Physikalische Prüfungen

- Öllecke am und um das Gerät herum
- Materialermüdung von Schläuchen und Verrohrung, die zu Lecken führen kann, wenn das System druckbeaufschlagt ist

#### 5.2.2 Frontbedienung und Fälligkeitsdatum der Kalibrierung

Beim ersten EINSCHALTEN des Geräts wird der in Abbildung 5.1 (unten) gezeigte Flash-Bildschirm angezeigt.

Das Fälligkeitsdatum der Rekalibrierung wird in der Mitte des Bildschirms angezeigt. Es kann auch auf der Seite Einstellungen des Geräts gefunden werden.

Um zu Hauptbildschirm fortzufahren, den Pfeil in der rechten unteren Bildschirmecke auswählen.

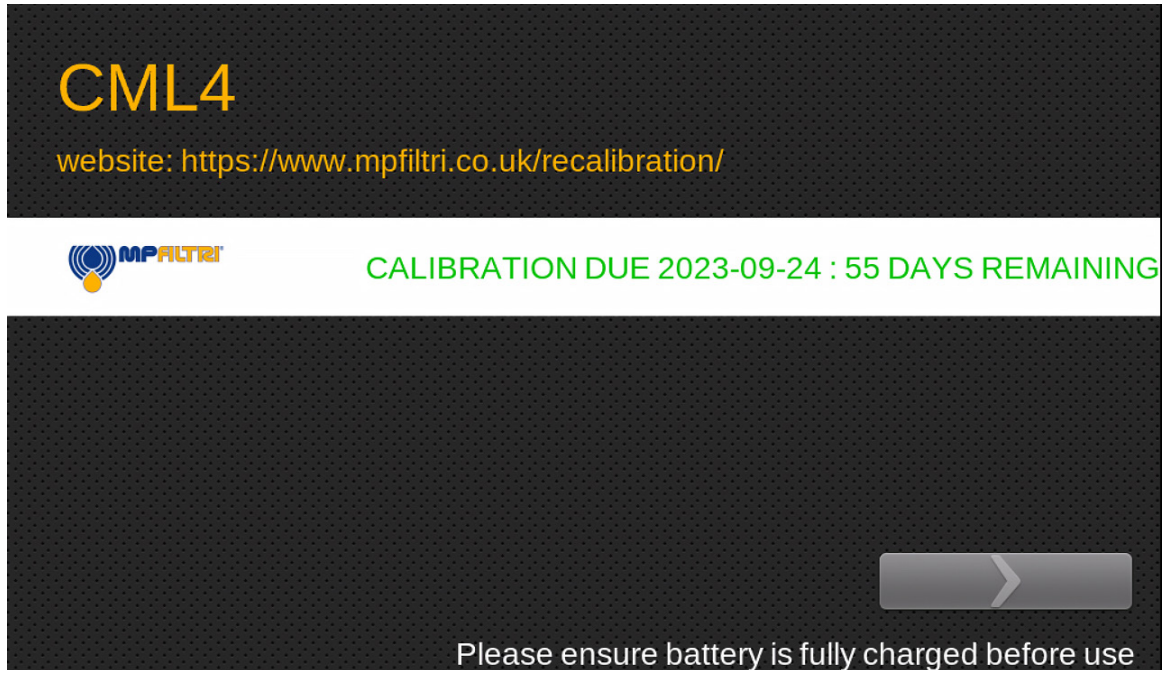

Abbildung 5.1 - CML4 Flash-Bildschirm

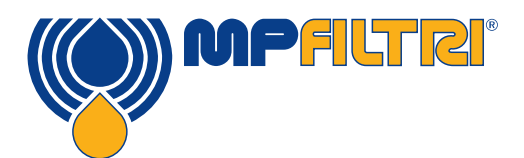

#### 5.2.3 Home-Bildschirm

Hinweis: bei der erstmaligen Inbetriebnahme ist der Home-Bildschirm solange leer, bis Tests abgeschlossen wurden. Wenn Testergebnisse im Speicher des Produkts vorhanden sind, ist das Layout des Home-Bildschirms wie folgt:

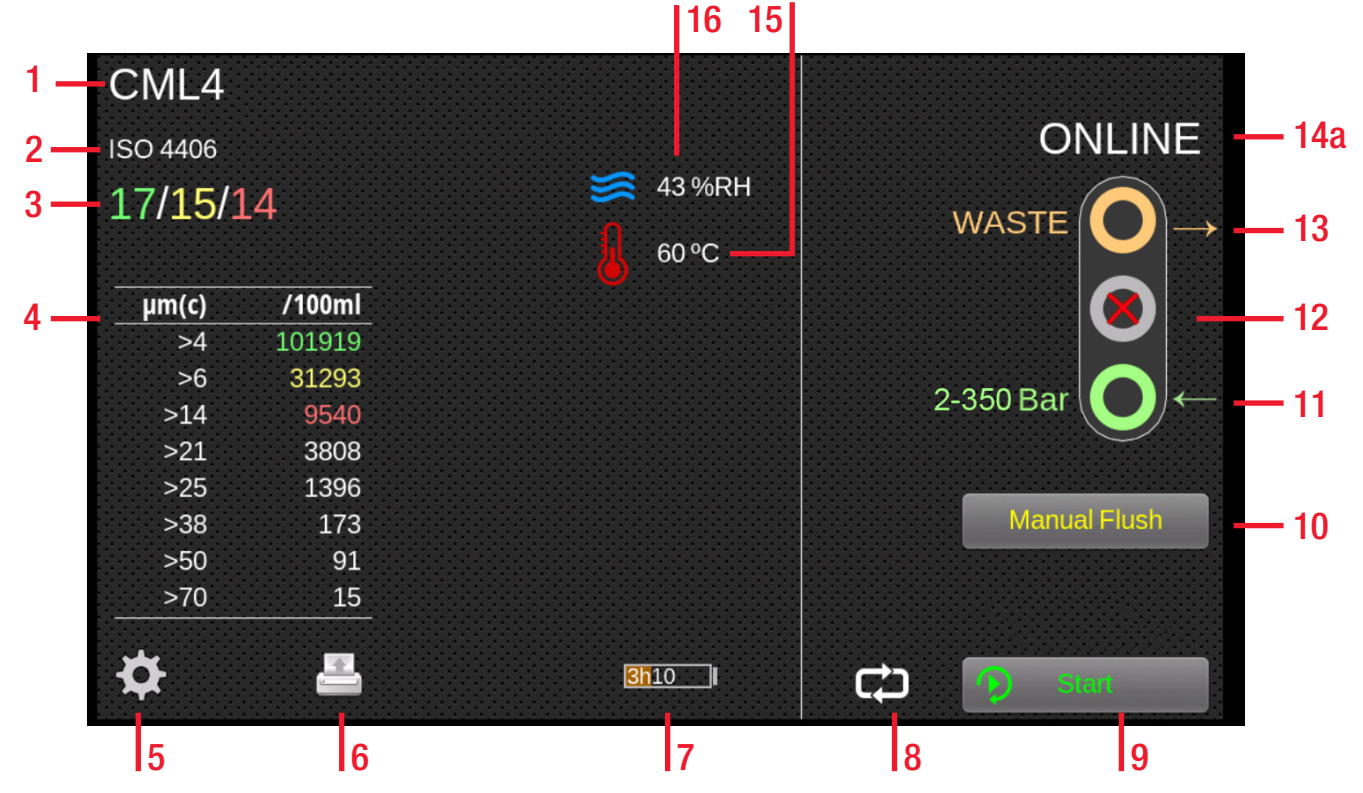

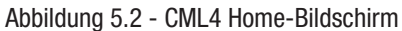

#### Positionen:

- 1. Testreferenz
- 2. Testformat
- 3. Letztes Testergebnis
- 4. Viewer Detailergebnisse
- 5. Einstellungen
- 6. Drucker
- 7. Batterieladestatus
- 8. Modus kontinuierlicher/einzelner Test
- 9. Knopf Start/Stopp Test
- 10. Knopf Manueller Spülvorgang
- 11. Online-Einlass (Modus Druckbeauf-
- schlagtes System)
- 12. Offline-Einlass (Modus Druckloses
- System)
- 13. Auslass
- 14a. Online-Testmodus
- 14b. Offline-Testmodus
- 15. Temperaturergebnis
- 16. RH-Ergebnis

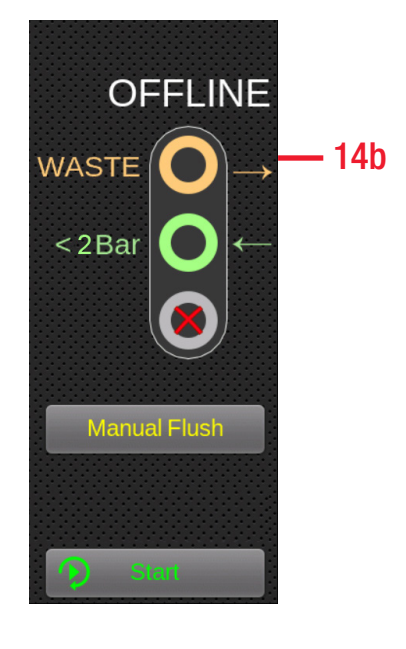

#### 5.2.4 Testreferenz

Home-Bildschirm - Position 1. Programmieren der Testreferenz kann durch Drücken des Icons Testreferenz erfolgen. Hier kann die Testreferenz wie erforderlich geändert werden (bis zu 31 Zeichen). (Abb. 5.3)

Um jegliche Änderungen zu bestätigen, muss "OK" mit dem Icon Grünes Häkchen ausgewählt werden. Um alle durchgeführten Änderungen zu ignorieren, entweder "ABBRECHEN" über das Icon Rotes X auswählen oder alternativ das Icon Home-Bildschirm in der unteren linken Ecke drücken (Icon Home-Bildschirm - Abbildung 5.3).

#### 5.2.5 Testformat

Home-Bildschirm - Position 2. Auswahl des Icon Testformat öffnet einen neuen Bildschirm (Abb. 5.4), auf dem das Ergebnisformat geändert werden kann.

Um das Format zu ändern, muss das gewünschte Format ausgewählt und dann zur Bestätigung das Icon Häkchen in der rechten unteren Ecke gedrückt werden.

#### 5.2.6 Letztes Testergebnis

Home-Bildschirm - Position 3. Dies ist, wo das letzte Testergebnis angezeigt wird. Wenn keine Tests durchgeführt wurden, seitdem das Gerät eingeschaltet wurde, dann wird -/-/- angezeigt.

#### 5.2.7 Viewer Detailergebnisse

Home-Bildschirm - Position 4. Dieser Bereich zeigt detaillierte Zählinformationen für das letzte Testergebnis. (Abb. 5.5)

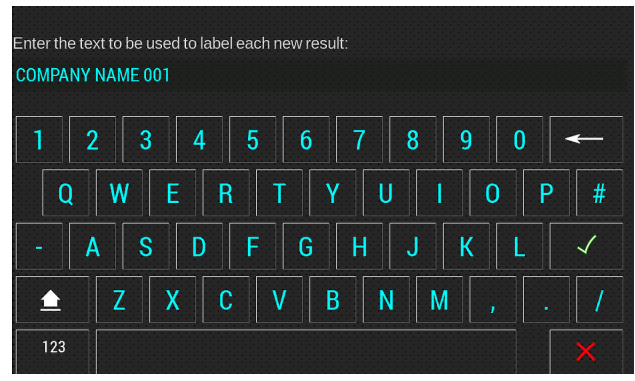

Abbildung 5.3 - Bildschirm Testreferenz

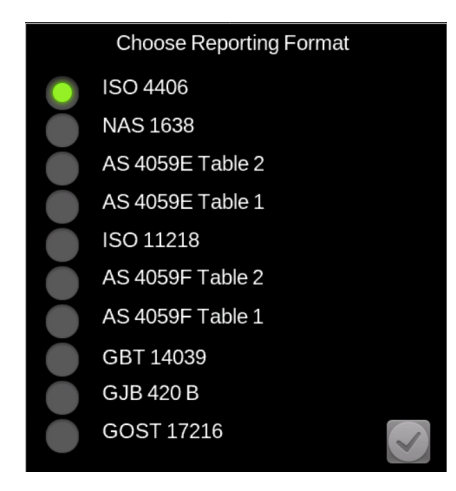

Abbildung 5.4 - Bildschirm Berichtsformat

| CML4<br><b>ISO 4406</b><br>17/15/14 |        |
|-------------------------------------|--------|
| µm(c)                               | /100ml |
| >4                                  | 101919 |
| >6                                  | 31293  |
| >14                                 | 9540   |
| >21                                 | 3808   |
| >25                                 | 1396   |
| >38                                 | 173    |
| >50                                 | 91     |
| >70                                 | 15     |

Abbildung 5.5 - Detaillierte Ergebnisse

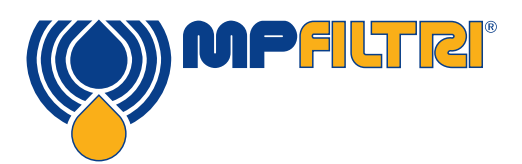

#### 5.2.8 Einstellungen

Home-Bildschirm - Position 5. Auswahl des Icons Einstellungen (Abb. 5.6) öffnet den Bildschirm Optionen. Das Untermenü des Bildschirms Optionen kann im Abschnitt 5.3 angesehen werden.

#### 5.2.9 Drucker

Home-Bildschirm - Position 6. Nach Antippen des Icons Drucker (Abb. 5.7) wird das letzte Testergebnis im aktuell auf dem Bildschirm angezeigten Ergebnisformat ausgedruckt. Der Drucker funktioniert über Bluetooth und ist ein optionales Extra.

#### 5.2.10 Batterieladungsstatus

Home-Bildschirm - Position 7. Das Ladungsniveau in Prozent (Abb. 5.8) wird hier mittig am unteren Bildschirmrand des Home- Bildschirms angezeigt. Die Farbe der Batterie entspricht der der LED:

Grün - Ladungsniveau höher als 70% Gelb - Ladung zwischen 20-70% Rot - Ladung geringer als 20%

Die Grafik zeigt auch, wie lange das Gerät mit der verbleibenden Ladung schätzungsweise noch betrieben werden kann.

#### 5.2.11 Kontinuierlicher Test

Home-Bildschirm - Position 8. Ein kontinuierlicher Test ist im Online-Modus nur nach Drücken des entsprechenden Icons (Abb. 5.9) zulässig.

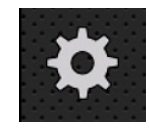

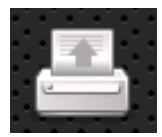

Abbildung 5.7

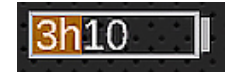

Abbildung 5.8

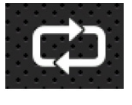

Abbildung 5.9

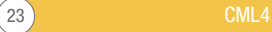

#### 5.2.12 Testtyp-Umschalter

Home-Bildschirm - Positionen 9-14. Das CML4 schaltet zwischen dem Online- und Offline-Modus durch einfaches Antippen dieses Bereichs hin und her. Das Icon Offline auswählen, um einen Test für ein druckloses System zu aktivieren. (Abb. 5.10)

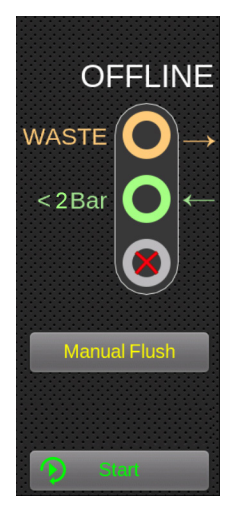

Abbildung 5.10

Das Icon Online auswählen, um einen Online-Test zu wählen. Auf das Icon Kontinuierlicher / einzelner Testmodus drücken, um den gewünschten Testtyp auszuwählen. (Abb. 5.12)

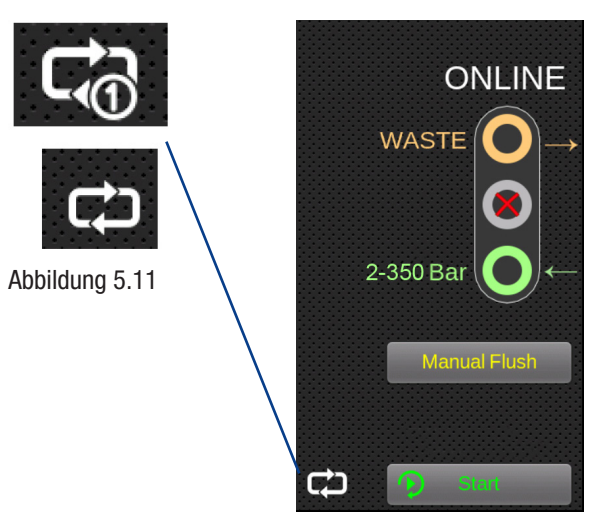

Abbildung 5.12

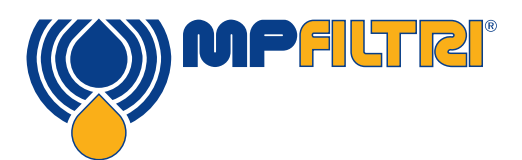

#### 5.2.13 Start/Stopp Testbetrieb

Home-Bildschirm - Position 9. Auswahl dieses Icon startet eine Probenahme/einen Test. (Abb. 5.13)

Während des Tests "füllt" sich das Icon, um anzuzeigen, wie viel des Probenvolumens durchgeführt wurde.

#### 5.2.14 Manueller Spülvorgang

Home-Bildschirm - Position 10. Auswahl dieses Icons gestattet freien Fluss des Fluid durch das Gerät.

Dies gestattet, dass alle zuvor getesteten Fluide aus den Schläuchen und aus dem Gerät entfernt werden. Dadurch wird das Risiko von Kreuzkontamination reduziert und dem Gerät relevantes Fluid zugeführt, welches mehr Aufschluss über das gibt, was zum Zeitpunkt des Tests im System vorgeht.

Es wird empfohlen, manuelle Spülung für etwa 8-10 Minuten durchzuführen, wenn das Gerät an einem vollständig verschmutzten Hydrauliksystem eingesetzt wurde und anschließend an einem vollständig sauberen eingesetzt werden soll.

Eine manuelle Spülung muss durchgeführt werden, wenn automatische Spülung nicht ausgewählt ist. Werden Fluide nicht aus dem Gerät und den Schläuchen herausgespült/entfernt, dann kann dies zu anomalen Ergebnissen führen und die während des Tests erreichten Reinheitsmessungen beeinflussen.

#### **Manual Flush**

Abbildung 5.14

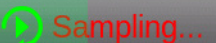

#### 5.2.14.1 Normaler Test

Drücken des Knopfs Start löst die Testvorgehensweise aus.

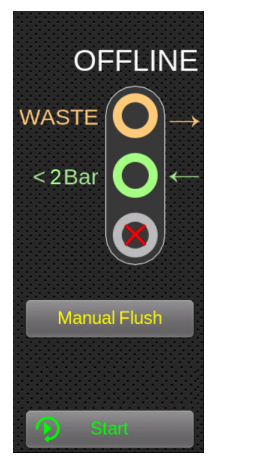

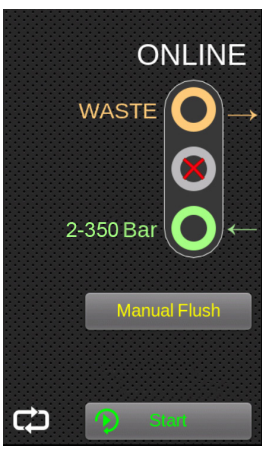

Abbildung 5.15 Abbildung 5.16

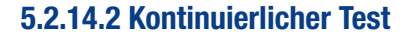

Ein kontinuierlicher Test ist im Online-Modus nur nach Drücken des entsprechenden Icons (Abb. 5.17/5.18) zulässig.

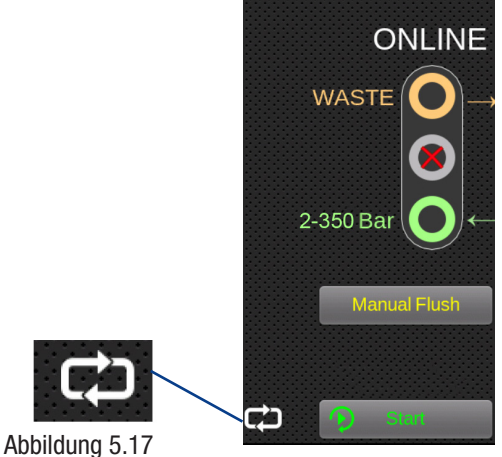

#### Abbildung 5.18

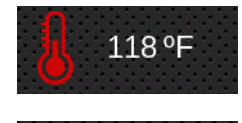

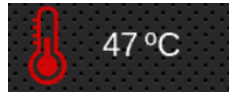

Abbildung 5.19

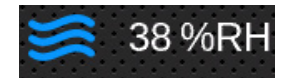

Abbildung 5.20

### 5.2.15 Temperaturergebnis

Home-Bildschirm - Position 15. Das letzte gemessene Temperaturergebnis wird hier angezeigt (Abb. 5.19). Der Temperatur- / Wassersensor kann auf dem Bildschirm Einstellungen aktiviert / deaktiviert werden, wie in Abschnitt 5.3.1 beschrieben.

Wird auf das Temperaturergebnis gedrückt, dann wechselt die Anzeige von Celsius zu Fahrenheit.

#### 5.2.16 RH-Ergebnis

Home-Bildschirm - Position 16. Das letzte RH-Ergebnis wird hier angezeigt (Abb. 5.20). Der Temperatur- / Wassersensor kann auf dem Bildschirm Einstellungen aktiviert / deaktiviert werden, wie in Abschnitt 5.3.1 beschrieben.

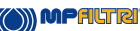

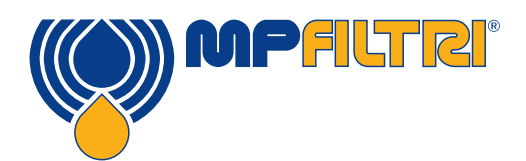

#### 5.3 Menü Einstellungen

Home-Bildschirm - Position 5. Nach Auswahl dieses Icon wird der Bildschirm Einstellungen angezeigt. Hier können Einstellungen im Einzelnen geändert werden.

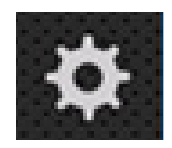

Abbildung 5.21

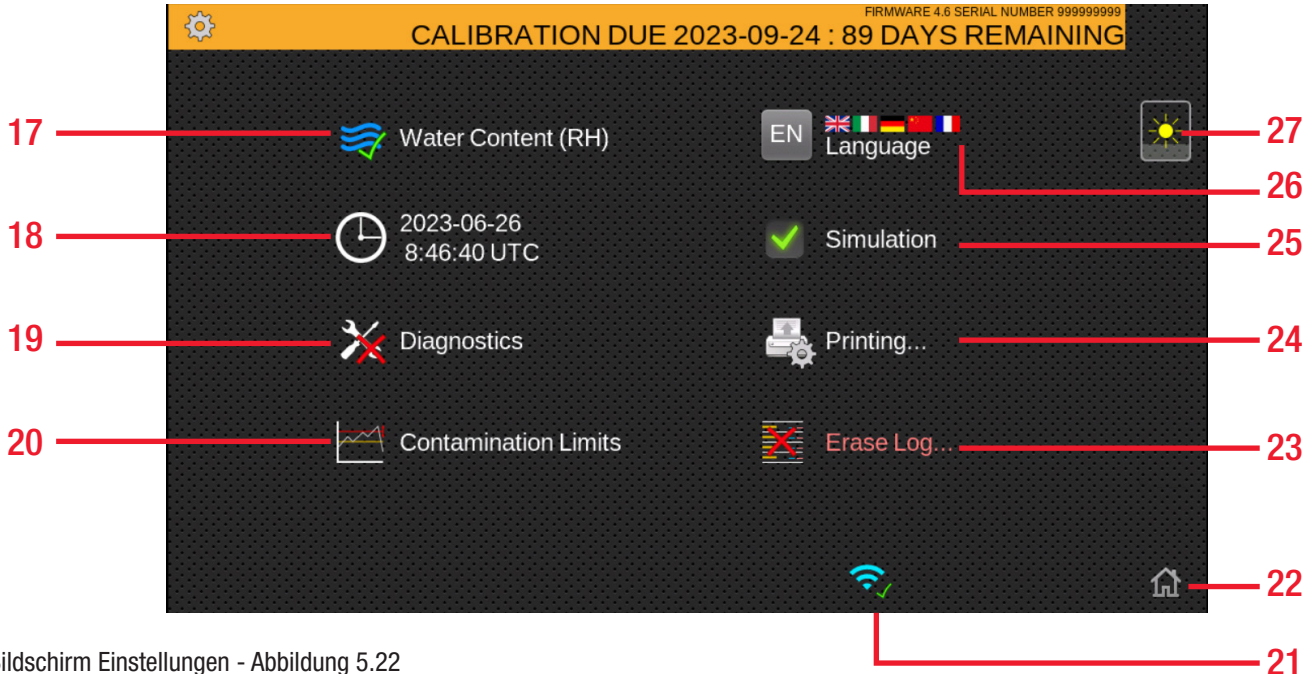

Bildschirm Einstellungen - Abbildung 5.22

#### Positionen:

- 17. RH-Test aktiviert
- 18. Zeiteinstellungen
- 19. Diagnose
- 20. Verschmutzungstoleranzgrenzen
- 21. WiFi aktiviert
- 22. Home
- 23. Log löschen
- 24. Druckereinstellungen
- 25. Simulation aktiviert
- 26. Sprache
- 27. Helligkeit

#### 5.3.1 Wassergehalt (%RH)

Menü Einstellungen - Position 17. Durch Antippen dieses Icons wird der RH-Sensor entweder aktiviert oder deaktiviert. Diese Einstellung bleibt solange gültig, bis sie wieder geändert wird. Sie setzt sich nicht auf die Voreinstellung zurück, wenn das Gerät ausgeschaltet wird.

Wenn das Icon ein grünes Häkchen hat (Abb. 5.23), dann ist die RH-Option aktiviert, und wenn ein rotes X angezeigt wird, dann ist sie deaktiviert und die Testergebnisse werden nicht angezeigt.

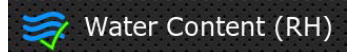

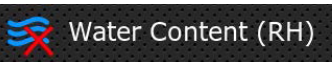

Abbildung 5.23

#### 5.3.2 Zeiteinstellungen

Menü Einstellungen - Position 18.Drücken dieses Icons gestattet das Einstellen von Datum und Zeit. Es ist wichtig, dass die Zeitzone (Abb. 5.24) immer zuerst eingestellt wird.

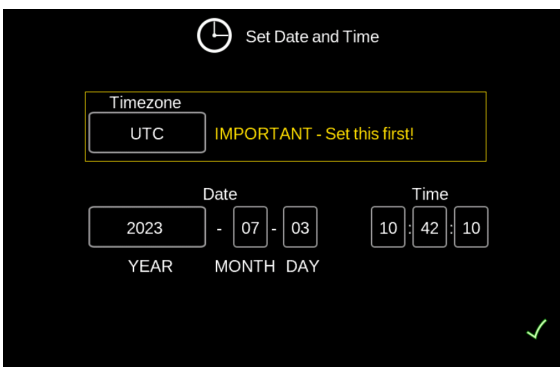

Abbildung 5.24

#### 5.3.3 Diagnose

Menü Einstellungen - Position 19. Dieses Icon dient zur Anzeige des Bildschirms Diagnose (Abb. 5.25). Es ist dem Endnutzer nicht zugänglich - nur Personal von MP Filtri kann darauf während der Kalibrierung / Reparatur zugreifen.

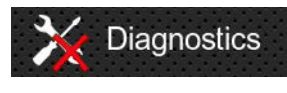

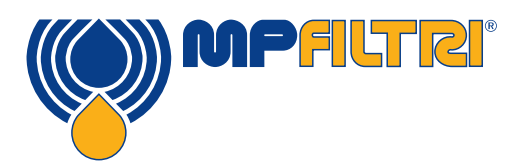

#### 5.3.4 Verschmutzungstoleranzgrenzen

Menü Einstellungen - Position 20. Dieses Icon gestattet die Einstellung der mit dem ausgewählten Berichtsformat assoziierten Alarmgrenzen.

Alarme können für Kombinationen der Reinheitscodes, des Wassergehalts und der Temperatur gesetzt werden. Die verfügbaren Codes, und ihre Interpretation, hängen vom ausgewählten Testformat ab. Zum Beispiel ist es möglich einen Grenzwert von "NAS 11" oder "ISO 18/16/15" oder "AS4059E 8B-F", usw. festzulegen.

Im Allgemeinen gibt es untere und obere Grenzwerte, die für den Reinheitsgrad und auch, wo zutreffend, für den Wassergehalt und die Temperatur festgelegt werden können. Ein Alarm wird, wenn aktiviert, aktiv, wenn die dazugehörigen (unteren/ oberen) Grenzwerte überschritten werden.

Wird jedoch ein Feld leer belassen, dann wird dies interpretiert als "Einstellung spielt keine Rolle".

Die Alarme sind farbcodiert: Die Ergebnisse werden farbig angezeigt:

- Grün wenn nicht höher als der untere Grenzwert, oder ansonsten
- Gelb wenn nicht höher als der obere Grenzwert, oder ansonsten
- Rot

#### ISO 4406 / GBT 14039 Alarmniveaus

Die ISO 4406 repräsentiert die Reinheit mit Hilfe von Codes für die Anzahl der Partikel größer als 4, 6 und 14 μm. Diese Codes können als Grenzwerte der Alarme benutzt werden, indem das ISO 4406 Testformat ausgewählt wird und dann die Werte wie erforderlich eingegeben werden (Abb. 5.28).

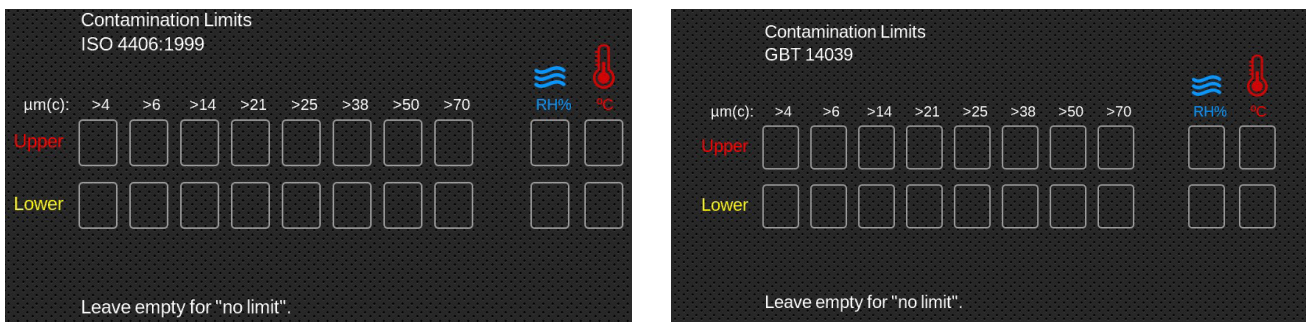

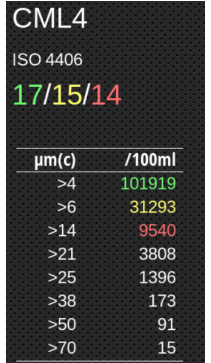

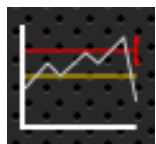

Abbildung 5.27

Abbildung 5.26 - Detaillierte Ergebnisse

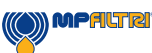

#### NAS 1638 Alarmniveaus

NAS 1638 kann benutzt werden, indem dies als Testformat ausgewählt wird. Die Überschriften und Felder für die verfügbaren Einstellungen ändern sich entsprechend. Die NAS 1638 repräsentiert die Gesamtreinheit als eine einzelne Klasse, die die größte Klasse über alle definierten Partikelgrößenbereiche ist. Daher besteht die Option, einen Grenzwert für diese Gesamtklasse zu setzen (die Grundklasse), oder es können individuelle Grenzwerte für beliebige Kombinationen von Klassen für den definierten Partikelgrößenbereich gesetzt werden (Abb. 5.29).

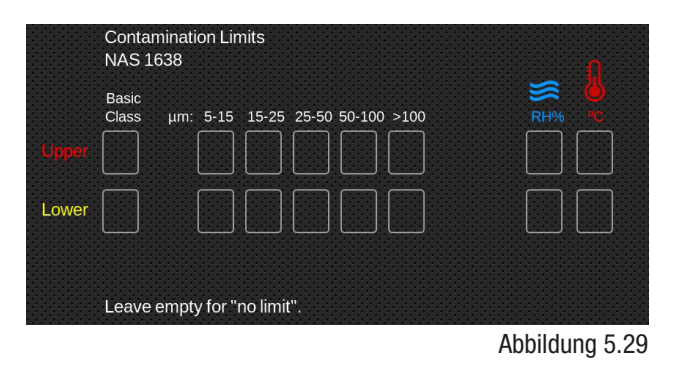

#### AS4059E Tabelle 2 / AS4059F Tabelle 2 Alarmniveaus

Tabelle 2 der AS4059E benutzt Buchstaben anstelle von Zahlen, um den Partikelgrößenbereich anzugeben, und daher sind die Einstellungen entsprechend gekennzeichnet. Der Standard spezifiziert Wege, den Reinheitsgrad nur mit einer Untergruppe der verfügbaren Partikelgrößen zu repräsentieren, wie z. B. B-F. Der Benutzer kann dies erreichen, indem er nur Einstellungen für die gewünschten Größen eingibt und die anderen leer lässt. Ein Grenzwert der AS4059 7B-F kann durch einfache Eingabe des Werts 7 für B, C, D, E und F repräsentiert werden.

Die Tabelle 2 der AS4059F ist identisch, jedoch wurden die Buchstaben durch numerische Partikelgrößenwerte ersetzt (Abb.5.30).

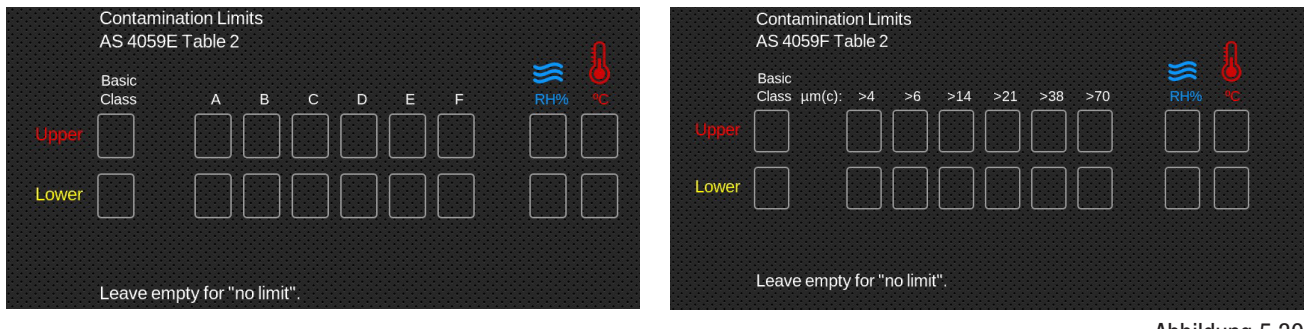

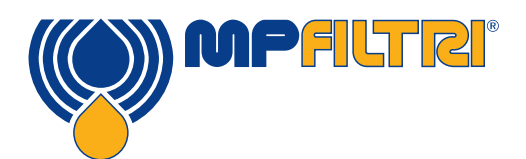

#### AS4059E Tabelle 1 / ISO 11218 / AS4059F Tabelle 1 / GJB 420 B Alarmniveaus

Diese vier Standards sind mit Ausnahme der Terminologie und des Berichtsformat sehr ähnlich. Die tatsächlichen numerischen Größen und Klassengrenzwerte sind die gleichen.

Sollte ein Alarm das programmierte Niveau überschreiten, dann wird das korrespondierende Format den/die entsprechende(n) Code/Klasse anzeigen (Abb. 5.31).

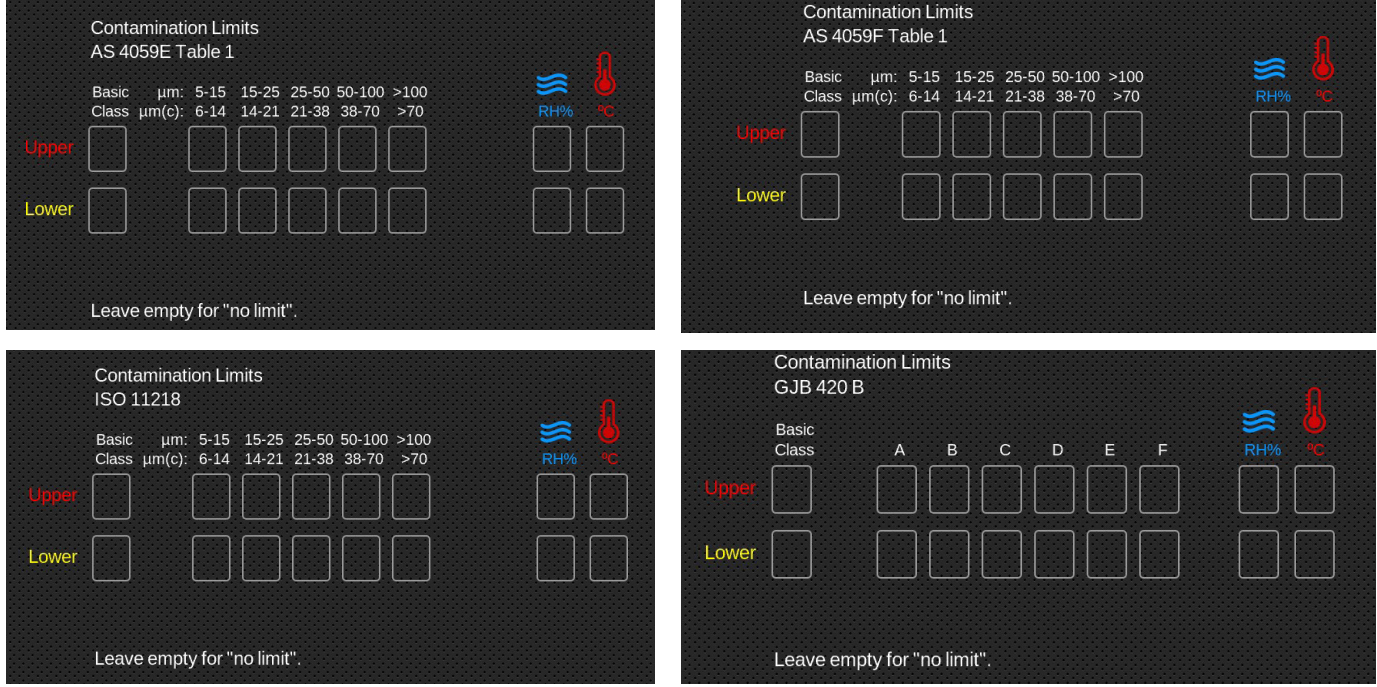

Abbildung 5.31

#### 5.3.5 Historische Ergebnisse und Trendüberwachung

Zum Zugriff auf historische Daten muss das CML4 über den USB C Anschluss an einen PC oder Mac angeschlossen werden. Es kann auch ein USB-Speicherstick angeschlossen werden, was dazu führt, dass die Ergebnisse vom Gerät exportiert werden.

Die CMP-View Software von MP Filtri von der Webseite mpfiltri.com/download herunterladen.

Wenn das CML4 mit der Software verbunden ist, können die historischen Daten und die Trendüberwachung angesehen werden.

Zum Verbinden mit der Software und zum Beherrschen ihrer Funktionalität, unser Schulungsvideo unter https://youtu.be/ Exvv343EAfI ansehen.

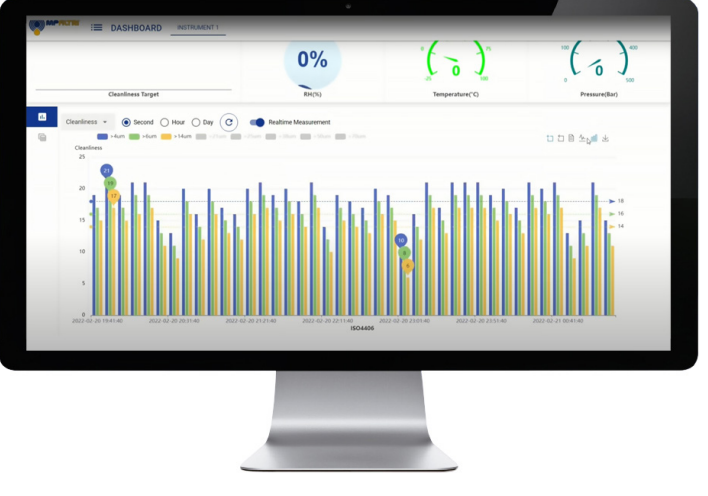

CMP-View - Abbildung 5.33

#### 5.3.7 WiFi

Menü Einstellungen - Position 21. Das Icon WiFi (Abb. 5.35) zur Verbindung mit dem örtlichen drahtlosen Internet-Netzwerk anklicken.

#### 5.3.8 Home-Icon

Menü Einstellungen - Position 22. Dieses Icon wird auf allen Bildschirmen angezeigt. (Abb. 5.36). Wird es zu einem beliebigen Zeitpunkt ausgewählt, dann zeigt das Gerät wieder den Home-Bildschirm an.

#### 5.3.9 Logs löschen

Menü Einstellungen - Position 23. Drücken des Icons Logs löschen / Protokolle löschen löscht alle im Speicher des CML4 gespeicherten Aufzeichnungen.

Bevor mit der Löschung fortgefahren wird, muss diese bestätigt werden, (Abb. 5.38).

Es ist wichtig sicherzustellen/zu verifizieren, dass die Logergebnisse heruntergeladen und gespeichert wurden, bevor sie vom Gerät gelöscht werden. Nachdem die Testprotokolle vom Gerät gelöscht wurden, können sie nicht wieder hergestellt werden - sie sind für immer verloren.

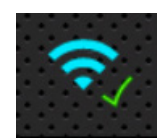

Abbildung 5.35

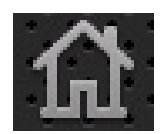

Abbildung 5.36

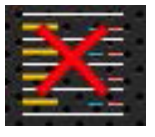

#### Abbildung 5.37

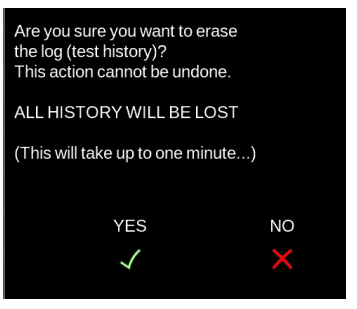

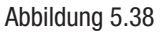

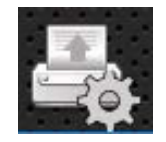

Abbildung 5.39

#### 5.3.10 Drucker

Menü Einstellungen - Position 24. Dieses Icon ermöglicht dem Benutzer, die Druckereinstellungen zu ändern.

Nach Auswahl dieses Icons wird ein neuer Bildschirm angezeigt, auf dem die einzelnen Optionen aus- oder abgewählt werden können (Abb. 5.39).

Diese Einstellungen werden gespeichert, wenn auf das Häkchen in der unteren rechten Ecke gedrückt wird.

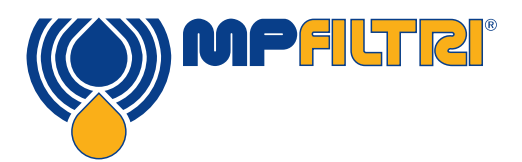

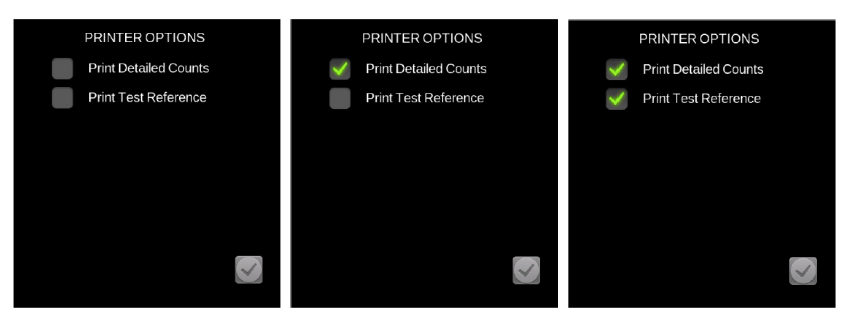

Abbildung 5.40

#### 5.3.11 Simulation

Menü Einstellungen - Position 25. Das Icon Simulation dient hauptsächlich zu Demonstrationszwecken. Wenn ein Häkchen vorhanden ist, ist der Simulationsmodus aktiviert, und wenn dann das Icon Testbeginn auf dem Home-Bildschirm ausgewählt wird, wird der Testprozess als eine Simulation auf dem Bildschirm angezeigt. Es findet kein physikalischer Betrieb der internen Komponenten statt. Bitte beachten, dass diese Auswahl aktiviert bleibt, wenn das Gerät ausgeschaltet wird.

Hinweis: Wenn das Gerät versehentlich im Simulationsmodus belassen wird, wird eine Warnfahne in der oberen rechten Ecke des Benutzerbildschirms angezeigt.

#### 5.3.12 Sprache

Menü Einstellungen - Position 26. Das CML4 ist mit mehreren Sprachen ausgestattet und die Standardsprache ist auf Englisch eingestellt (Abb. 5.42). Um diese zu einer bevorzugten Sprache zu ändern, auf das Icon Sprache drücken - ein Auswahlfenster wird geöffnet.

Die gewünschte Sprache auswählen und das Fenster schleißt. Die Sprache wird automatisch gemäß der erfolgten Auswahl geändert.

#### 5.2.13 Helligkeitsschieber

#### Menü Einstellungen - Position 27.

Wird der Schieber dieses Icons mit dem Finger nach oben oder unten verschoben (Abb.5.44), dann wird die Helligkeit des Displays entsprecht erhöht bzw. verringert. Wird auf das Icon getippt, dann wird die Helligkeit auf den Punkt geändert, auf den getippt wurde.

#### Simulation Simulation

Abbildung 5.41

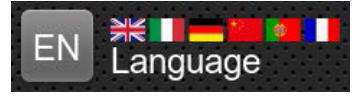

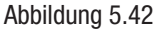

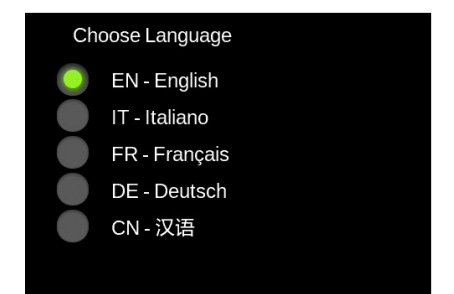

Abbildung 5.43

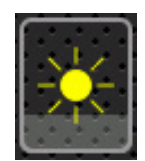

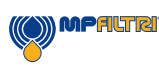

#### 5.4 Probenahmeverfahren

#### 5.4.1 Offline-Modus (drucklos)

Schritt Eins: Den Auslassschlauch (Abb.5.45) mit einem Auffangbehälter (Abb. 5.46) verbinden und dann an die Schnellkupplung des Auslasses des CML4 anschließen.

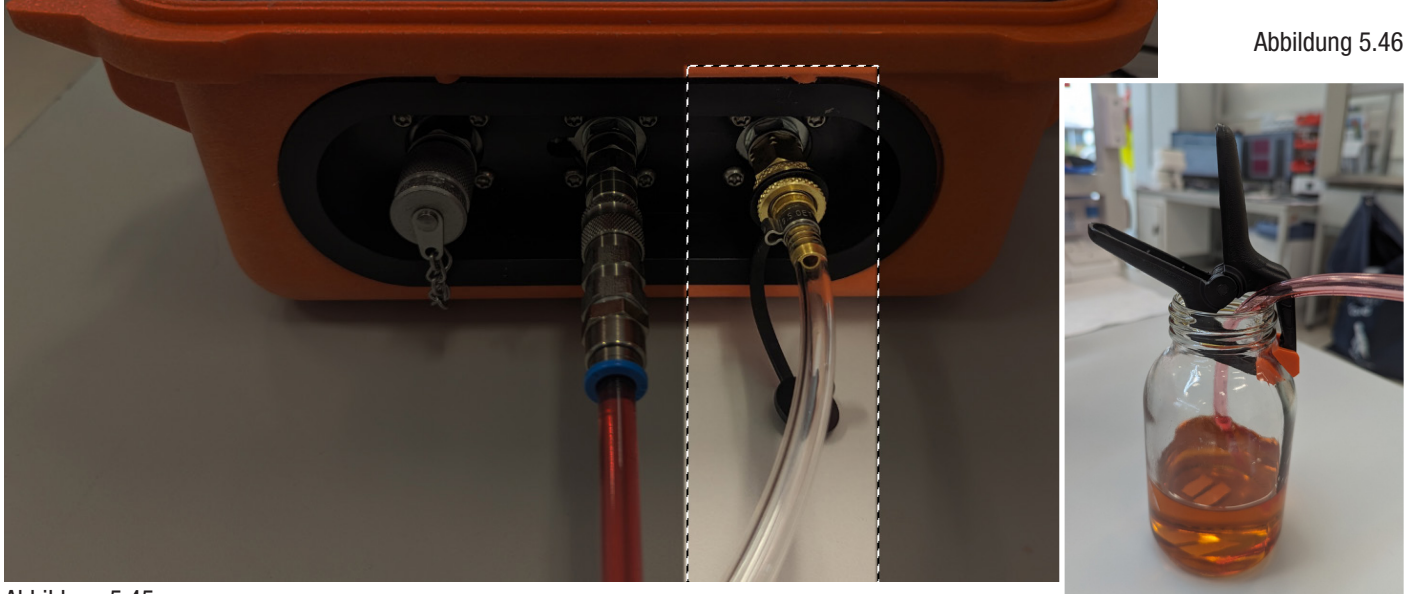

Abbildung 5.45

Schritt Zwei: Den Saugschlauch an die Schnellkupplung des Niederdruckeinlasses des CML4 anschließen (Abb. 5.47).

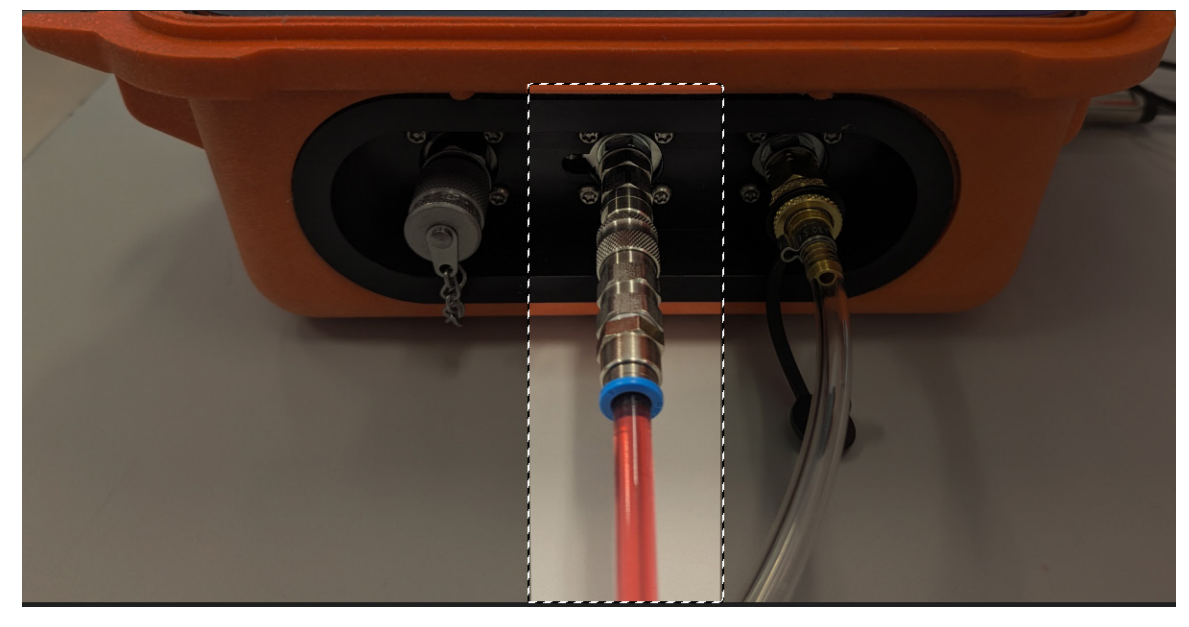

**MPALTRI** 

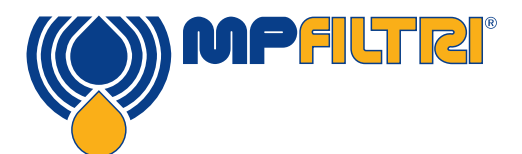

Schritt Drei: Das CML4 ist nun bereit, Proben von Niederdruck-Offline-Systemen zu nehmen. Um die Probenahme zu beginnen, das Gerät in den Offline-Modus bringen (siehe 14b auf dem Home-Bildschirm des CML4) und dann Start drücken.

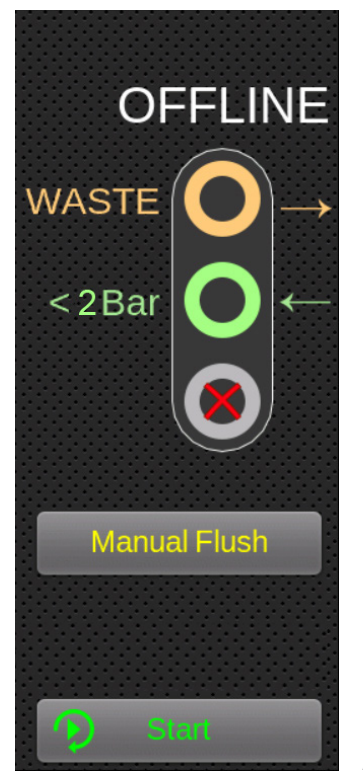

Abbildung 5.48

Schritt Vier: Die Ergebnisse werden auf dem Hauptbildschirm angezeigt. Mit dem optionalen Bluetooth-Drucker kann auch ein Ausdruck der Ergebnisse erfolgen.

#### 5.4.2 Online-Modus

Schritt Eins: Den Auslassschlauch (Abb.5.49) mit einem Auffangbehälter (Abb. 5.50) verbinden und dann an die Schnellkupplung des Auslasses des CML4 anschließen.

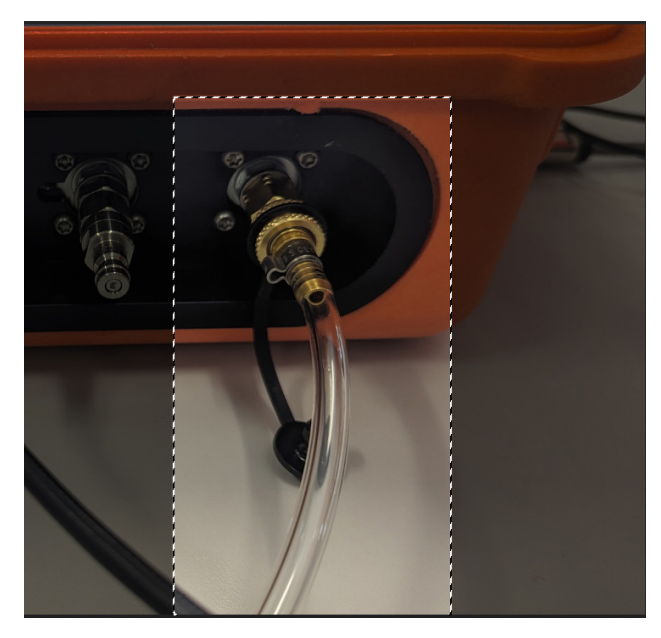

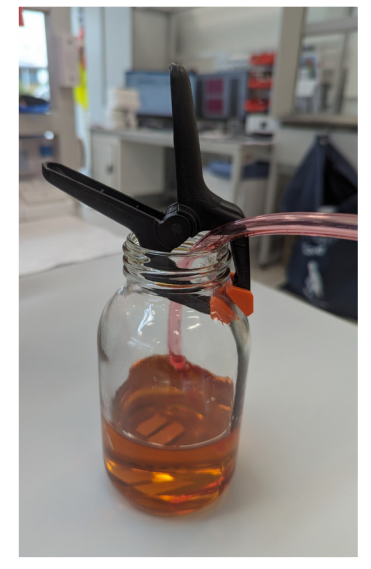

Abbildung 5.50

Abbildung 5.49

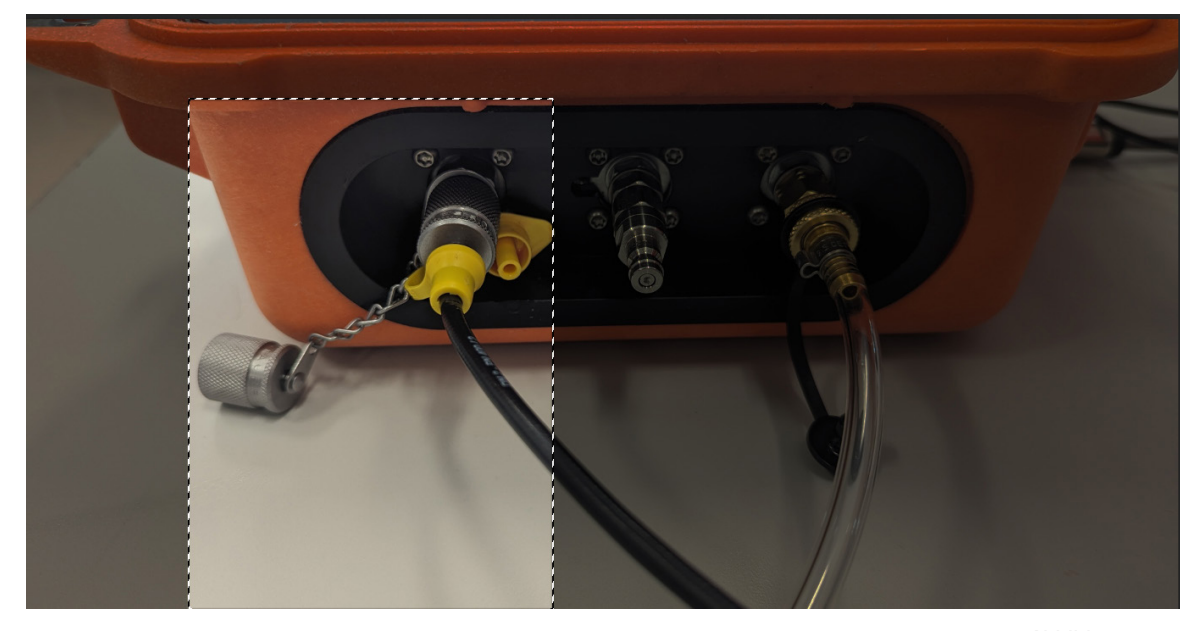

Schritt Zwei: Den Saugschlauch zuerst den Hochdruckeinlass des CML4 anschließen. DANN den Schlauch am Hochdruck-Testpunkt des Systems anschließen. Bitte die Sicherheitsanweisungen in Abschnitt 1.1 (Seite 8) beachten.

Abbildung 5.51

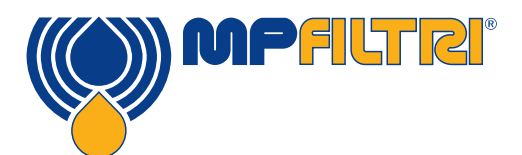

Schritt Drei: Das CML4 ist nun bereit, Proben von druckbeaufschlagten Systemen zu nehmen.

Um die Probenahme zu beginnen, das Gerät in den Online-Modus bringen und dann Start drücken (Abb. 5.52). Durch Drücken des Icons Kontinuierlicher / einzelner Test (Abb. 5.53) kann der bevorzugte Testtyp ausgewählt werden.

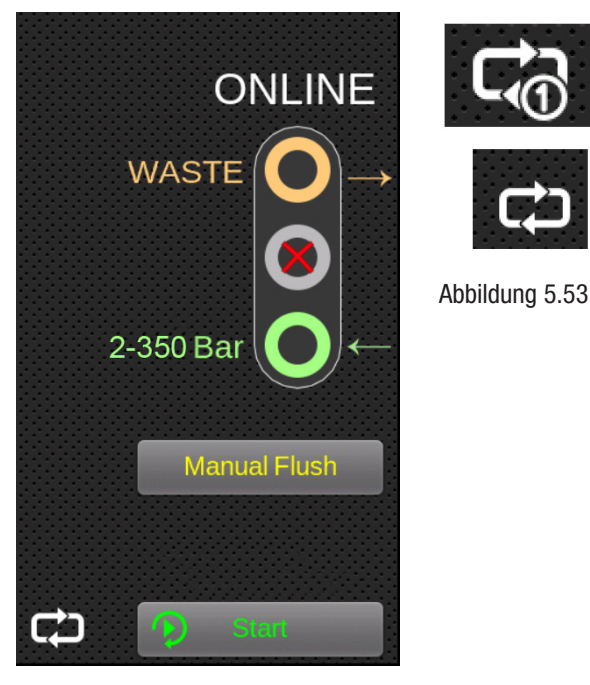

Abbildung 5.52

Schritt Vier:Die Ergebnisse werden auf dem Hauptbildschirm angezeigt. Mit dem optionalen Bluetooth-Drucker kann auch ein Ausdruck der Ergebnisse erfolgen.

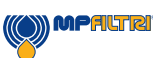

#### CML4 Abtrennen und Produktwartung

Wenn das CML4 vom System getrennt wird, sicherstellen, dass der Systemdruck vom CML4 abgesperrt ist. Sicherstellen, dass das Hydrauliksystem drucklos ist.

- Den Knopf Manuelle Spülung drücken, um das Gerät durchzuspülen.
- Für Online-Modus: Den Hochdruck-Hydraulikschlauch vom M16x2 Testpunkt am System trennen. Für Offline-Modus: Den entsprechenden Schlauch vom Behälter trennen.
- Den Schlauch von der Schnellkupplung des Hochdruck- (online) oder Niederdruck-Testanschlusses (offline) des Geräts trennen.
- Jegliche sich im Schlauch befindliche Flüssigkeit in den Auffangbehälter ablaufen lassen.
- HINWEIS: Sicherstellen, dass alle Verschüttungen aufgenommen und dass alle Fluide gemäß den örtlich geltenden Gesetzen entsorgt werden.
- Sämtliche Ölrückstände um die Anschlüsse des CML4 herum entfernen und dann die Kappen wieder aufsetzen.

#### 5.6 Entsorgung

Alle CML4 Produkte werden in einem Pappkarton mit entsprechender Schutzverpackung versandt und diese sollten, wo möglich, entsprechend recycelt werden.

Mit dem CML4 benutze Fluide müssen vollständig abgelassen und entsprechend der EU-Abfallrahmenrichtlinie und der ISO 14001 Umweltmanagement entsorgt werden.

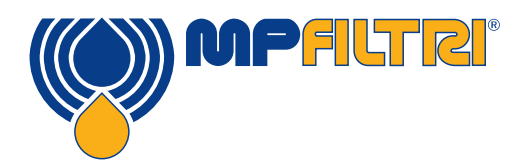

# PRODUKTGEBRAUCH/ERSATZTEILE

### 6 Ersatzteile

#### 6.1 Zubehör

Bluetooth-Drucker MP Filtri Artikelnummer: 482.016000

Drahtloser Bluetooth 4.0 Thermodrucker - kein Ersatz teurer Tintenpatronen erforderlich. Kompaktes, ruhiges Hochgeschwindigkeitsdrucken.

Unterstützung für Android, IOS und Windows.

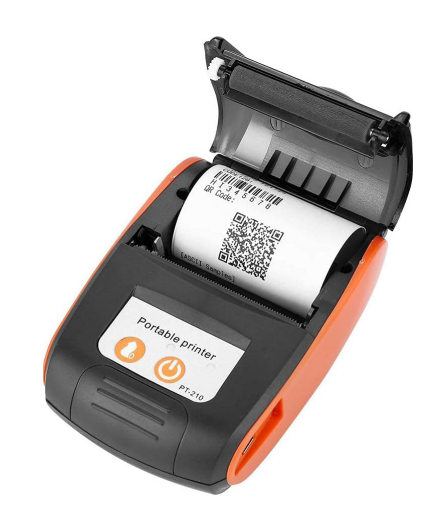

#### 6.2 Ersatzteile

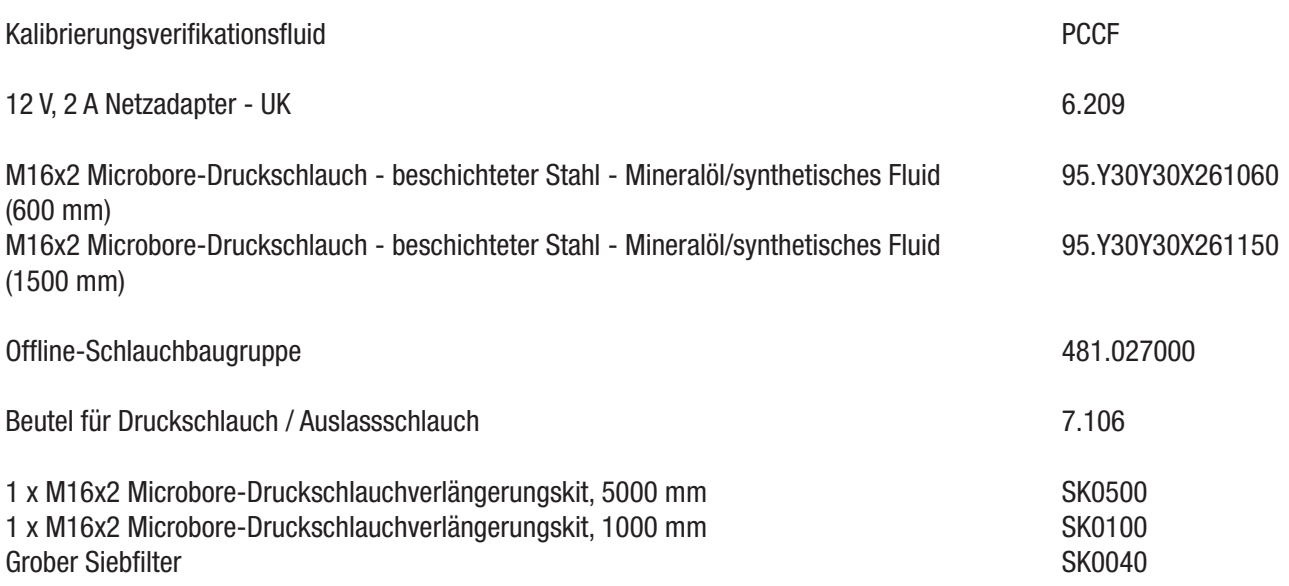

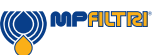

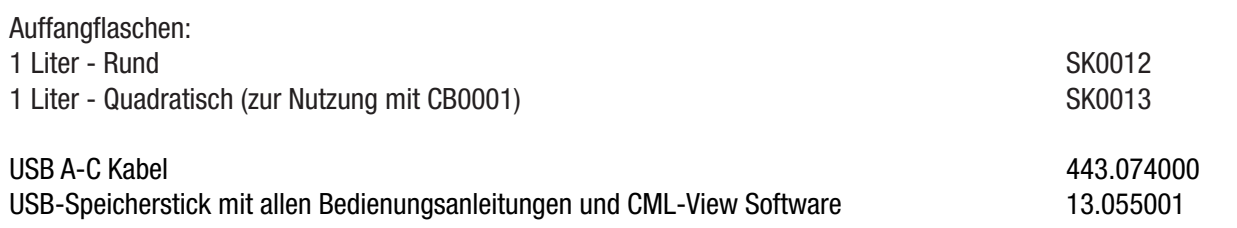

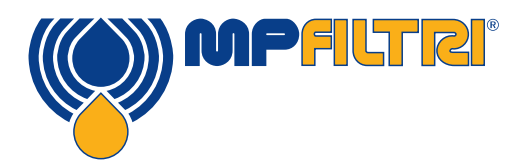

# ERSATZTEILE/FEHLERSUCHE

### 7 Fehlersuche / FAQ

#### 7.1 Missbrauch des Produkts

- Das Produkt sollte an eine Stromquelle mit der Nennleistung des Produkts angeschlossen und nicht direkt mit der Netzstromversorgung verkabelt werden.
- Dieses Produkt sollte an eine Hydraulikleitung angeschlossen werden; diese muss im Druckbereich des Geräts liegen (<2 bis  $<$ 350 bar).
- Anschlussschläuche sollten nie auf dem Boden liegen, wenn das CML4 installiert ist und verwendet wird.
- Der Bediener sollte alle Standardbetriebsverfahren wie zuvor für den Betriebsstandort festgelegt sowie die vom Hersteller geforderten Verfahren befolgen.
- Das CML4 ist nicht für die Verwendung in explosionsgefährdeten Umgebungen oder ATEX-Zonen geeignet.
- Zu festes Anziehen der Testpunkte/Schläuche kann zur Beschädigung der Gewinde und damit dem Ausfall des Geräts führen.

#### 7.2 Fehler finden

Unerwartete Ergebnisse von einer Probe

- Überprüfen, ob der Microbore-Druckschlauch sowohl vollständig am System als auch am CML4 angeschlossen ist.
- Hohes Wasser / Belüftungslevel
- Antischaumadditiv im Probenfluid

Fernbedienungsdialog reagiert nicht auf das Drücken von Knöpfen

- Überprüfen, ob der korrekte COM-Port im Fernbedienungsdialog ausgewählt wurde.
- Überprüfen, ob USB-Treiber installiert wurde.
- Stromversorgung des CML4 unterbrechen und dann wieder anschließen.

Wenn das CML4 übermäßigen Verunreinigungen ausgesetzt war und eine Verstopfung vermutet wird, kann diese eventuell mit einem geeigneten Fluid (wie z. B. Mineralöl) entfernt werden.

KEIN ACETON VERWENDEN

 $CML4$  42

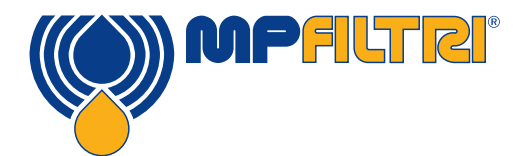

### 8 Produktdokumentation

#### 8.1 Downloadbereich

Bitte scannen Sie die folgenden QR-Codes, um eine aktualisierte elektronische Version des zugehörigen Dokuments/der zugehörigen Software zu erhalten

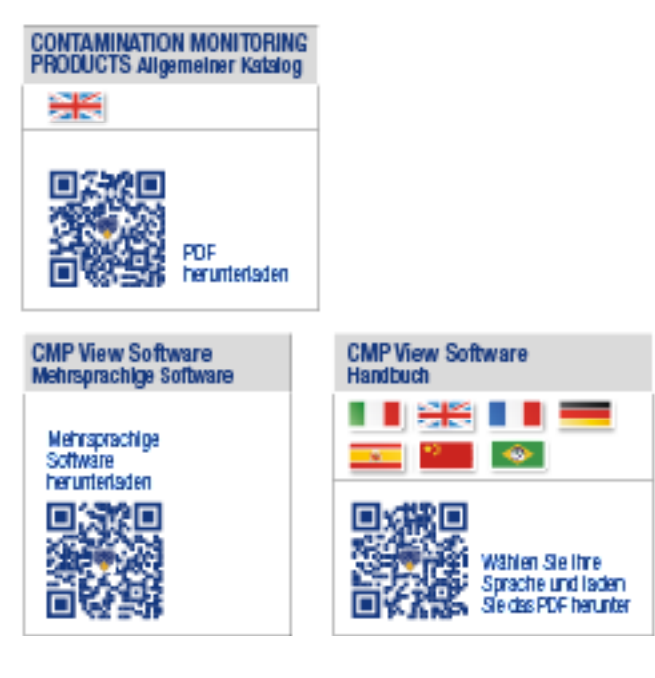

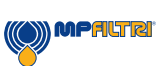

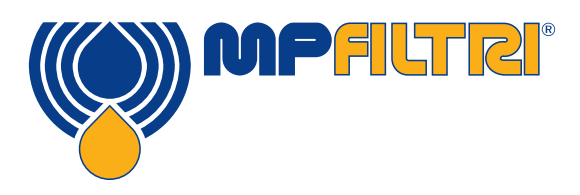

### WORLDWIDE NETWORK

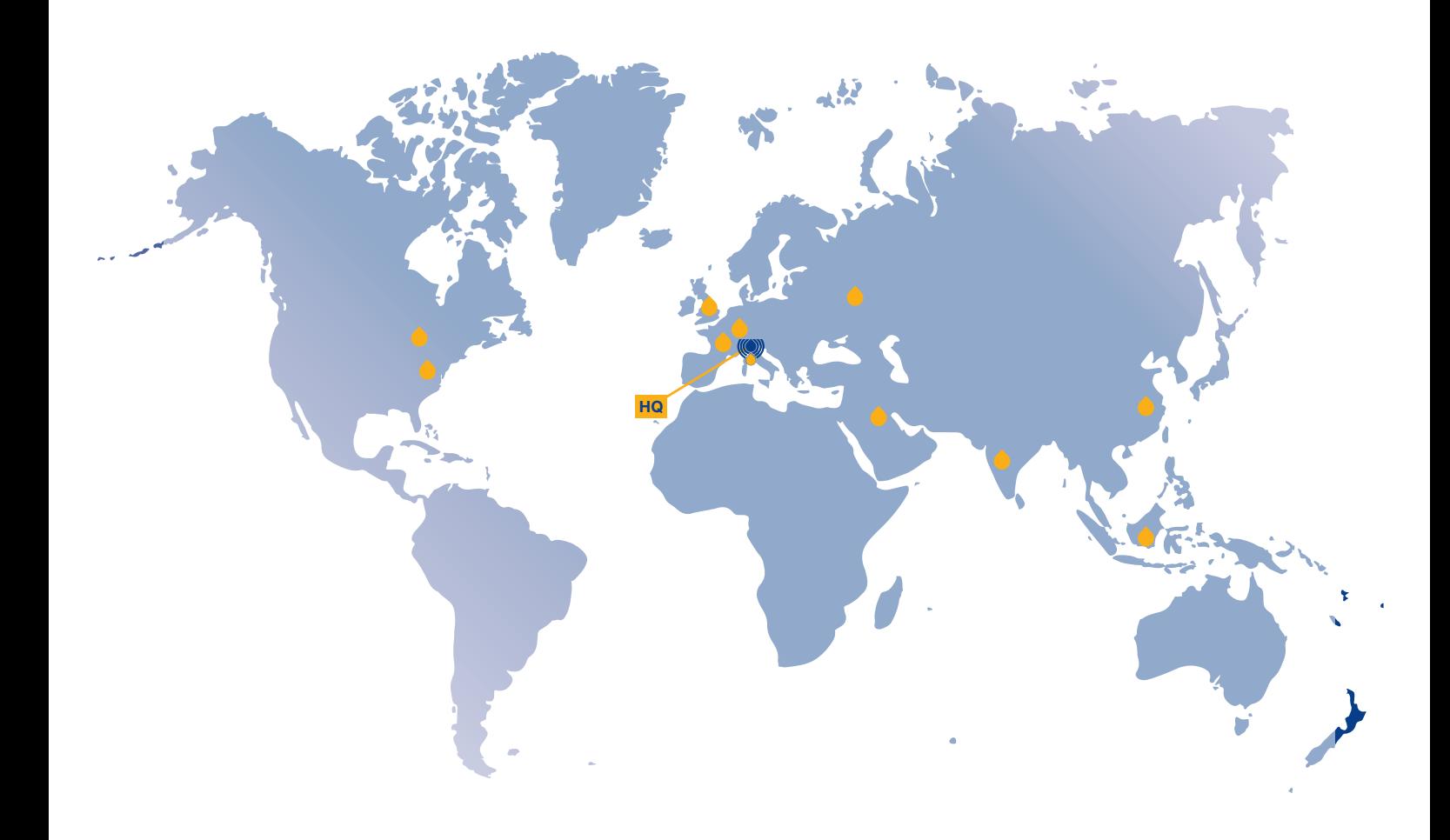

**CANADA CHINA** FRANCE **GERMANY** INDIA

RUSSIAN FEDERATION SINGAPORE UNITED ARAB EMIRATES UNITED KINGDOM USA

### PASSION TO PERFORM

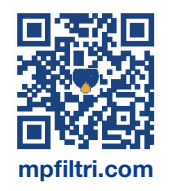